# **「청년내일채움공제」 온라인 청약 신청 매뉴얼**

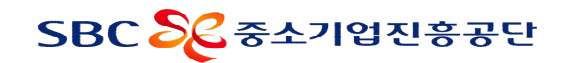

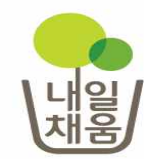

\* 1~4 까지의 설정이 정상적으로 진행 되지 않은 경우, 최종제출이 불가능 할 수 있으니 청약 전 꼭 설정 바랍니다.

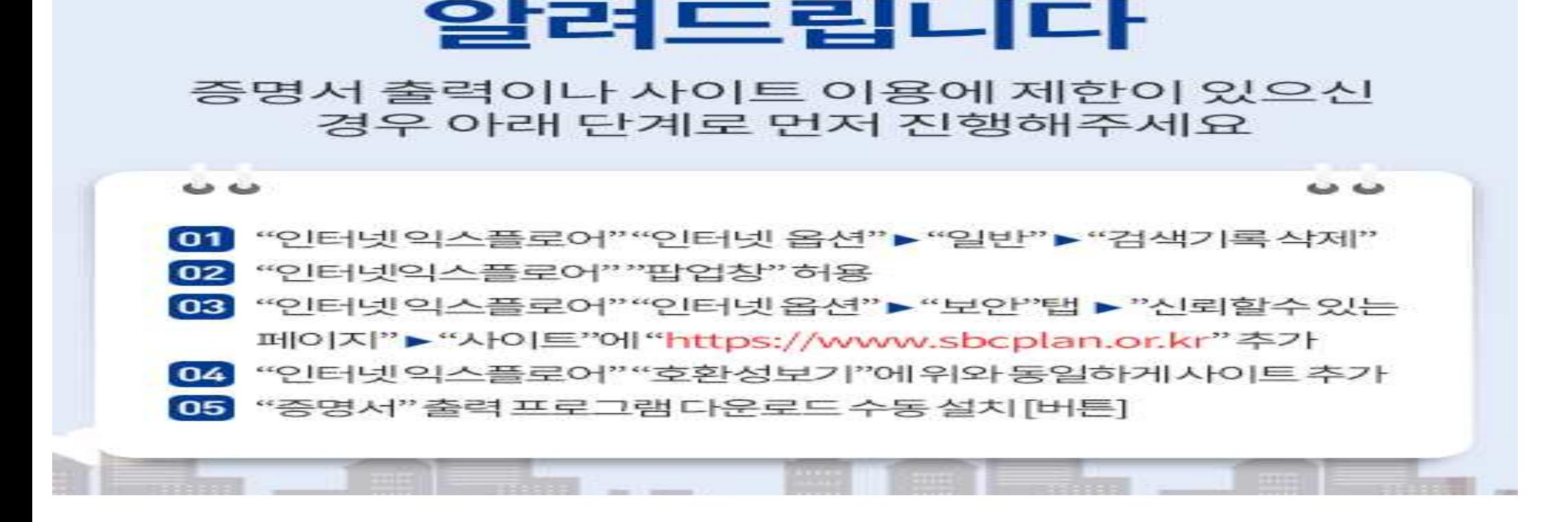

내일채움공제에서

## **청약 전 필수 설정**

## **온라인 청약 절차**

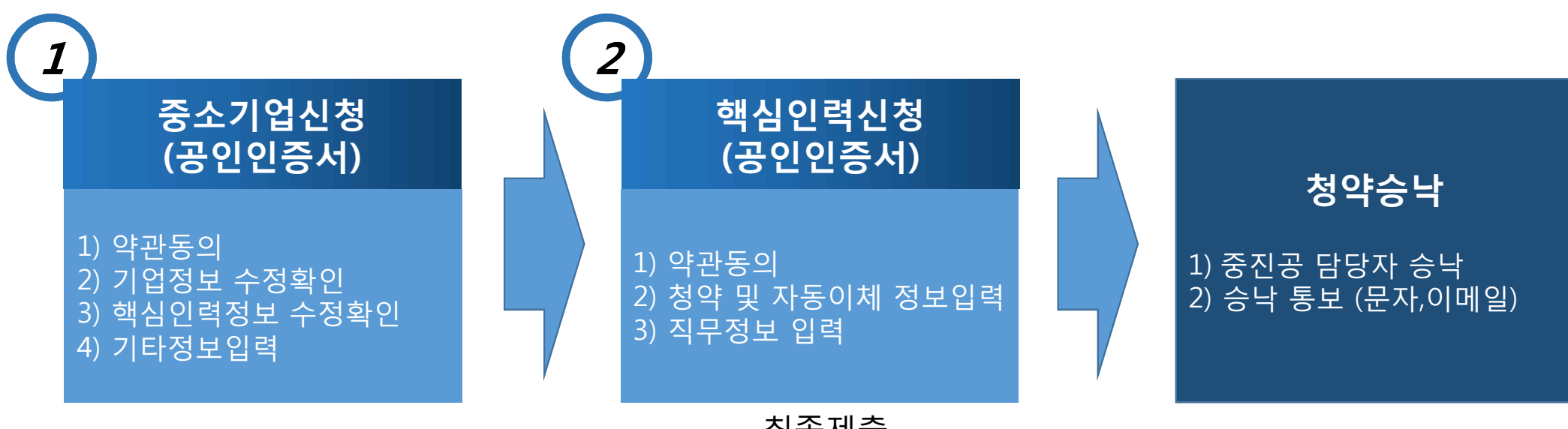

최종제출

- 1. 「청년내일채움공제」 온라인 신청은 2단계로 이루어져 있습니다.
- ①기업입력 → ②핵심인력 입력
- 2. 온라인 청약신청은 공인인증서를 기반으로 이루어지며 기업이 우선 청약정보를 입력합니다. 다음으로 해당 핵심인력이 로그인하여 청약정보를 입력한 후, 최종 제출하면 중소기업진흥공단 담당자 승낙 후 청약신청이 완료됩니다.

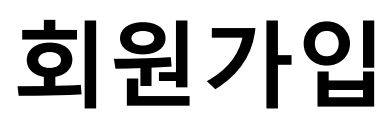

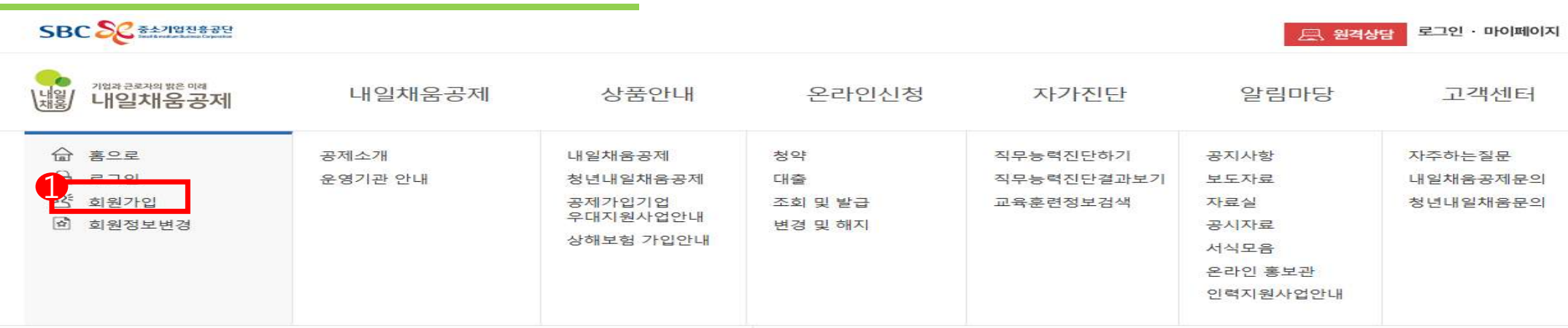

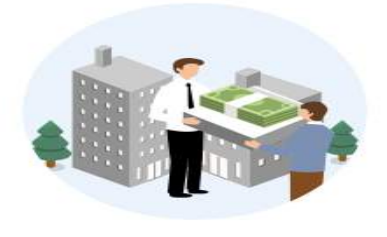

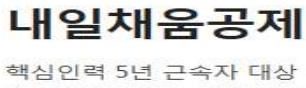

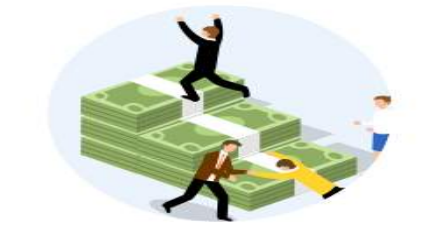

자세히보기

청년이 중소기업에서 2년 근무 시 1,600만원 + 목돈마련을 지원해 드립니다.

청년내일채움공제

자세히보기

「청년내일채움공제」 신청 전 회원가입은 필수 사항입니다.

장기 목돈마련을 지원해 드립니다.

## **회원가입**

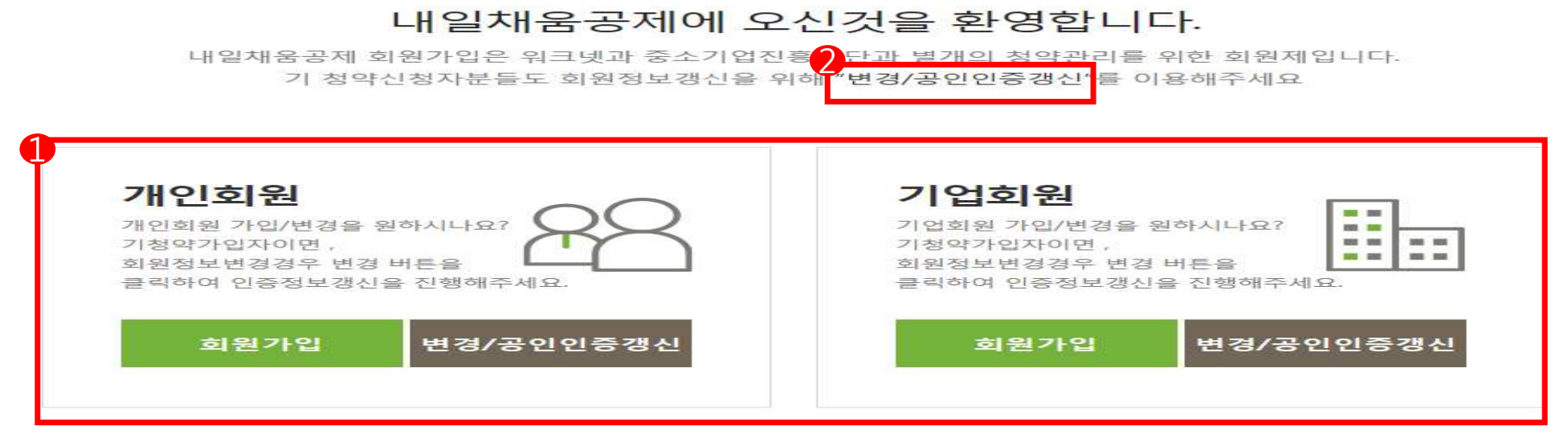

#### • 내일채움공제 청약신청 매뉴얼 다운로드

1. 개인 및 기업 회원 가입(신규 청약 신청 시)

2. 기존 청약자는 변경/공인인증갱신 메뉴 이용

· 청년내일채용공제 청약신청 매뉴얼 다운로드

• 서비스 이용 후 반드시 로그아웃 하시기 바랍니다.

# **기업 청약 신청**

## (2018년 참여자 · 인턴제 · 17년 취성패 II 참여자 채용 기업)

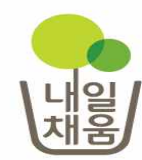

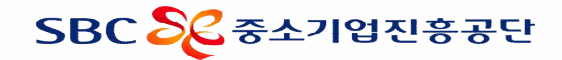

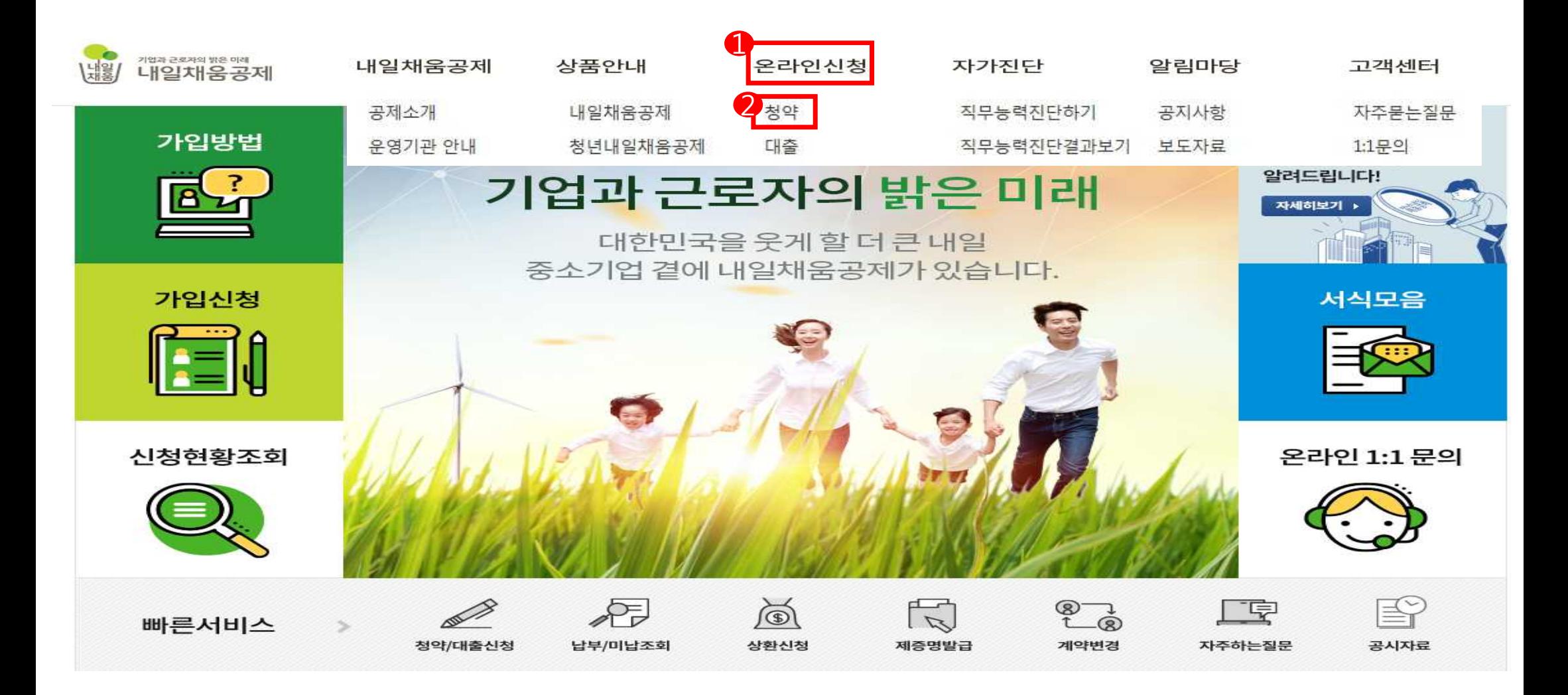

1. 내일채움공제 홈페이지에 접속하여 상단 메뉴의 '온라인 신청'을 클릭합니다.

2. 청약을 클릭하여 페이지를 이동합니다.

#### 1. 청약 상품 중에 '청년내일채움공제'의 청약신청하기를 클릭하여 로그인 페이지로 이동합니다.

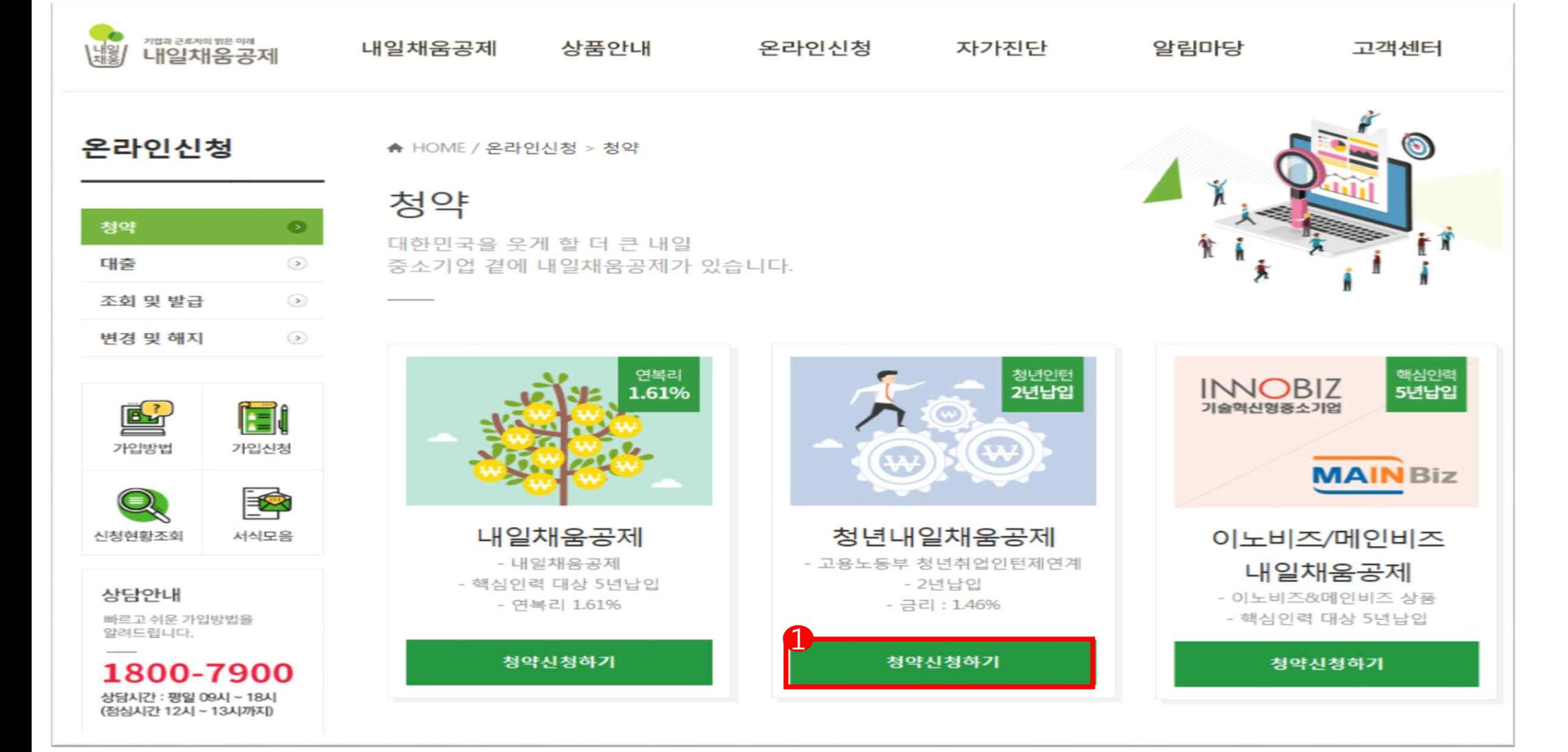

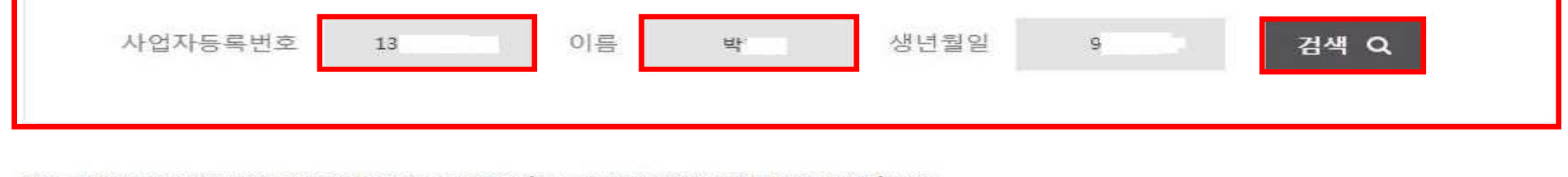

\*반드시 운영기관(워크넷)에 「정규직 채용자 명단」을 제출 후, 청년내일채움공제에 신청하셔야 합니다. \*취성패운영기관 확인하기 [클릭]

 $\overline{0}$ 

О

가입대상 청약정보 찾기

\*이름 : 대상 인턴(핵심인력)의 이름

\*사업자번호 : "-"제외

\*신청할 상품에 대해 잘모르실때는 검색해주세요

\*생년월일 : 6자리 주민등록번호 앞자리 ex)990101

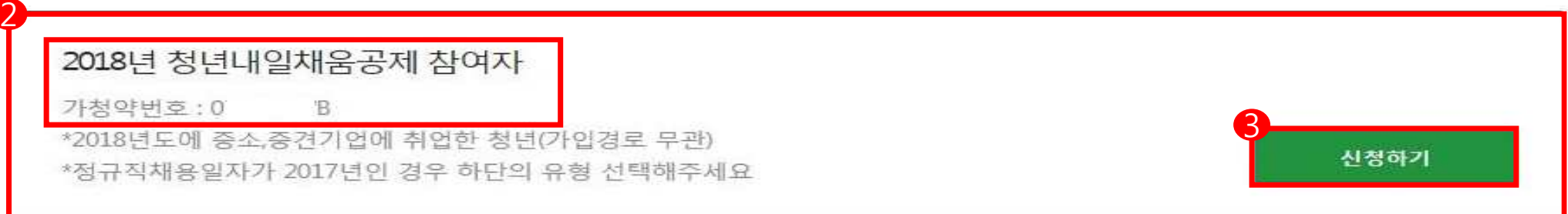

#### 1. 사업자등록번호, 핵심인력 성함, 생년월일 앞 6자리를 입력 하여 검색합니다.(필수 검색)

- 2. 검색 <sup>후</sup> 아래에 본인의 참여 유형 <sup>및</sup> 가청약번호가 표시 됩니다. 3. 신청하기를 클릭하여 로그인 화면으로 이동합니다.
- 

#### 내일채움공제에 오신것을 환영합니다.

내일채움공제 회원가입은 워크넷과 중소기업진흥공단과 별개의 청약관리를 위한 회원제입니다. 기존 청약 가입자는 "회원정보변경" "변경/공인인증갱신" 메뉴를 이용해주세요. [바로가기]

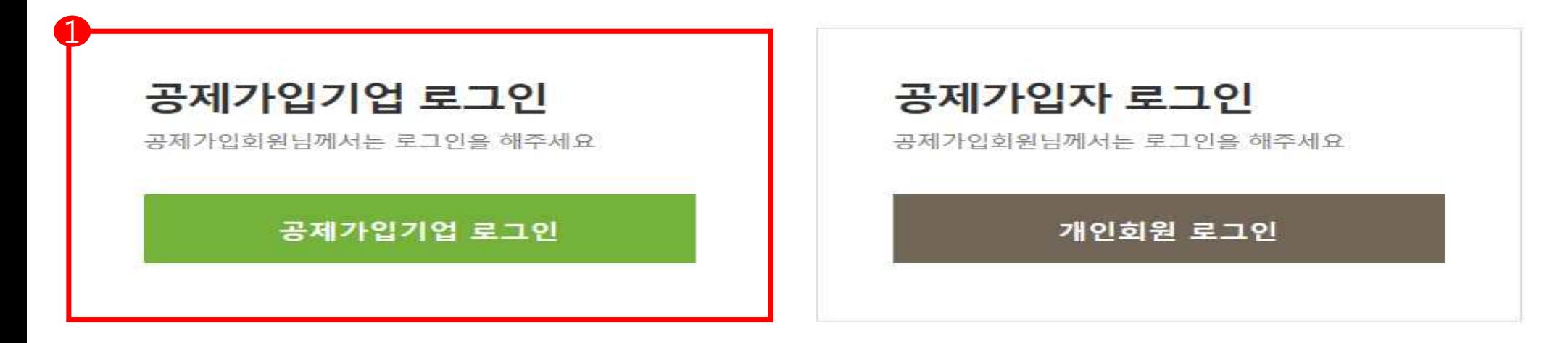

- ㆍ 내일채움공제 청약신청 매뉴얼 다운로드
- 청년내일채움공제 청약신청 매뉴얼 다운로드
- 서비스 이용 후 반드시 로그아웃 하시기 바랍니다.
- 1. 기업 공인인증서로 로그인합니다.
	- 개인 공인인증서로는 로그인 불가능 (개인사업자인 경우에도 기업 공인인증서로 로그인)
	- 사업자번호는 '-' 없이 숫자만 입력

### 2018 청년내일채움공제 청약신청

▲ HOME / MyPage > 청약신청리스트

1. 사언자등록번호, 기업의 청약담당자로부터 받은 가등록번호를 입력하고 조회합니다. 2. 조회결과에서 입력버튼을 눌러 기본정보, 공제부금액 관련정보를 입력합니다.

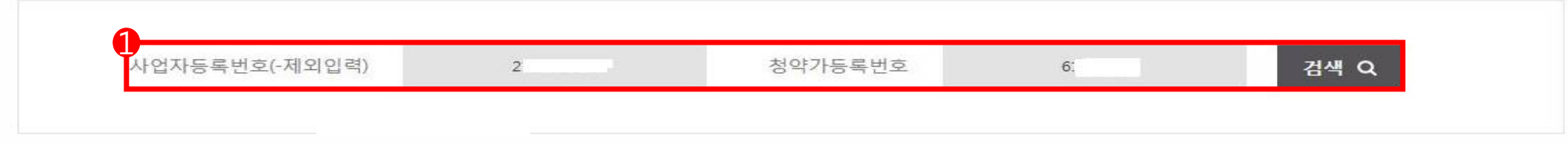

#### 조회결과

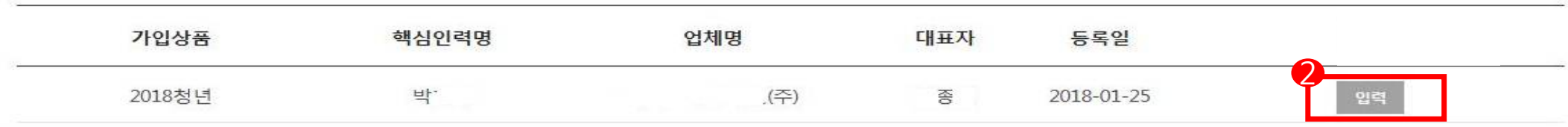

1. 가입대상 청약정보 찾기의 사업자번호와 청약가등록번호를 입력 후 검색을 클릭합니다.

2. 가입상품, 핵심인력 명, 업체명, 대표자 등을 확인 후 입력을 클릭합니다.

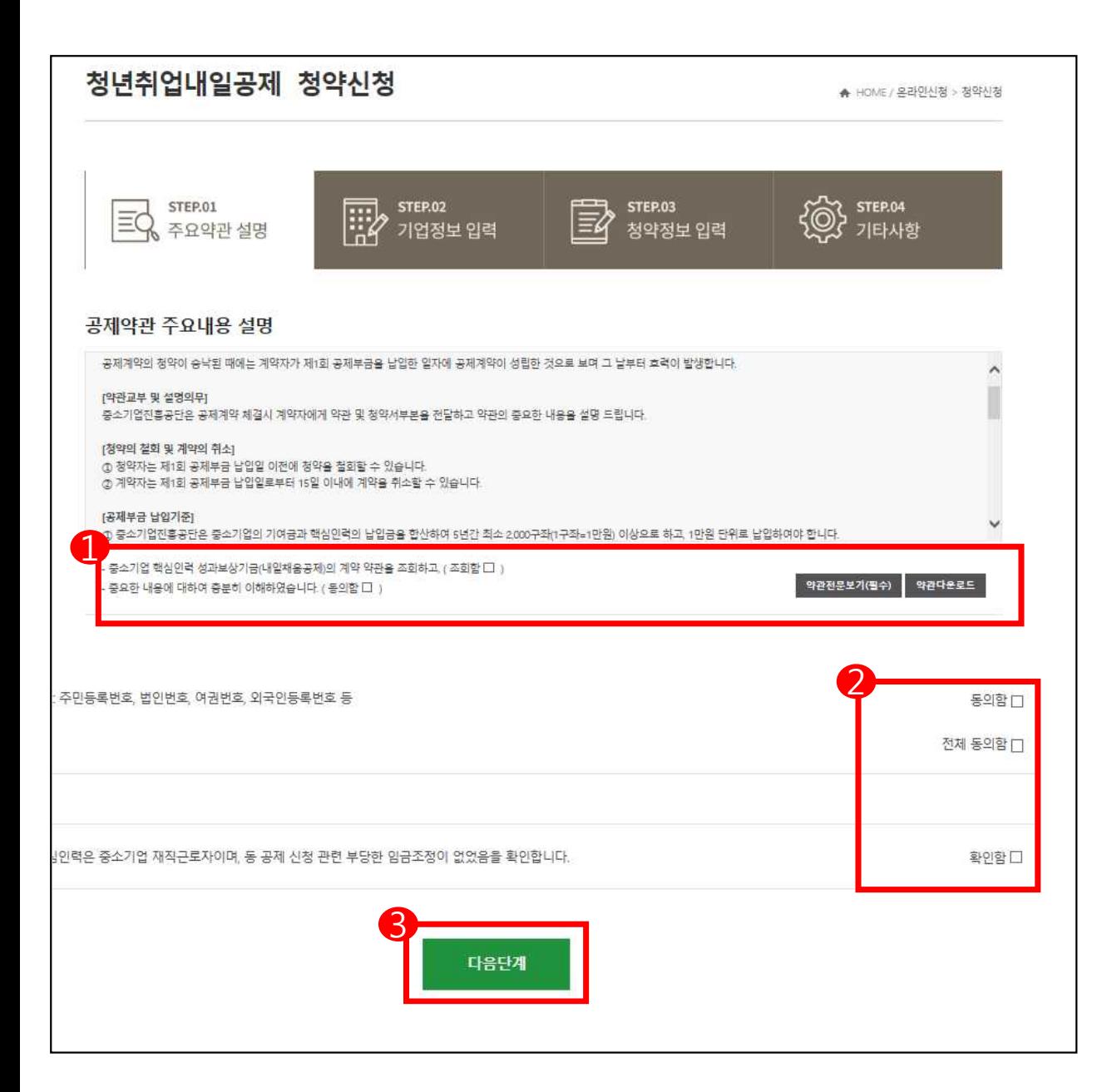

1. 공제약관 주요내용 설명 및 신용정보 수 집이용제공에 동의합니다.

- 공제약관 확인 후, '조회함' 및 '동의함' 클릭 - 약관전문보기 필수

- 2. 가입기업 재직 근로자 및 부당 임금조정 관련 사항을 확인합니다.
- 3. 전체동의 후, 다음단계로 이동합니다.

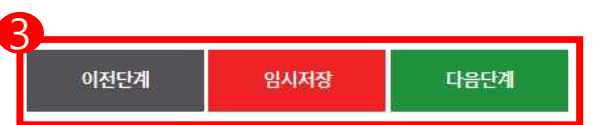

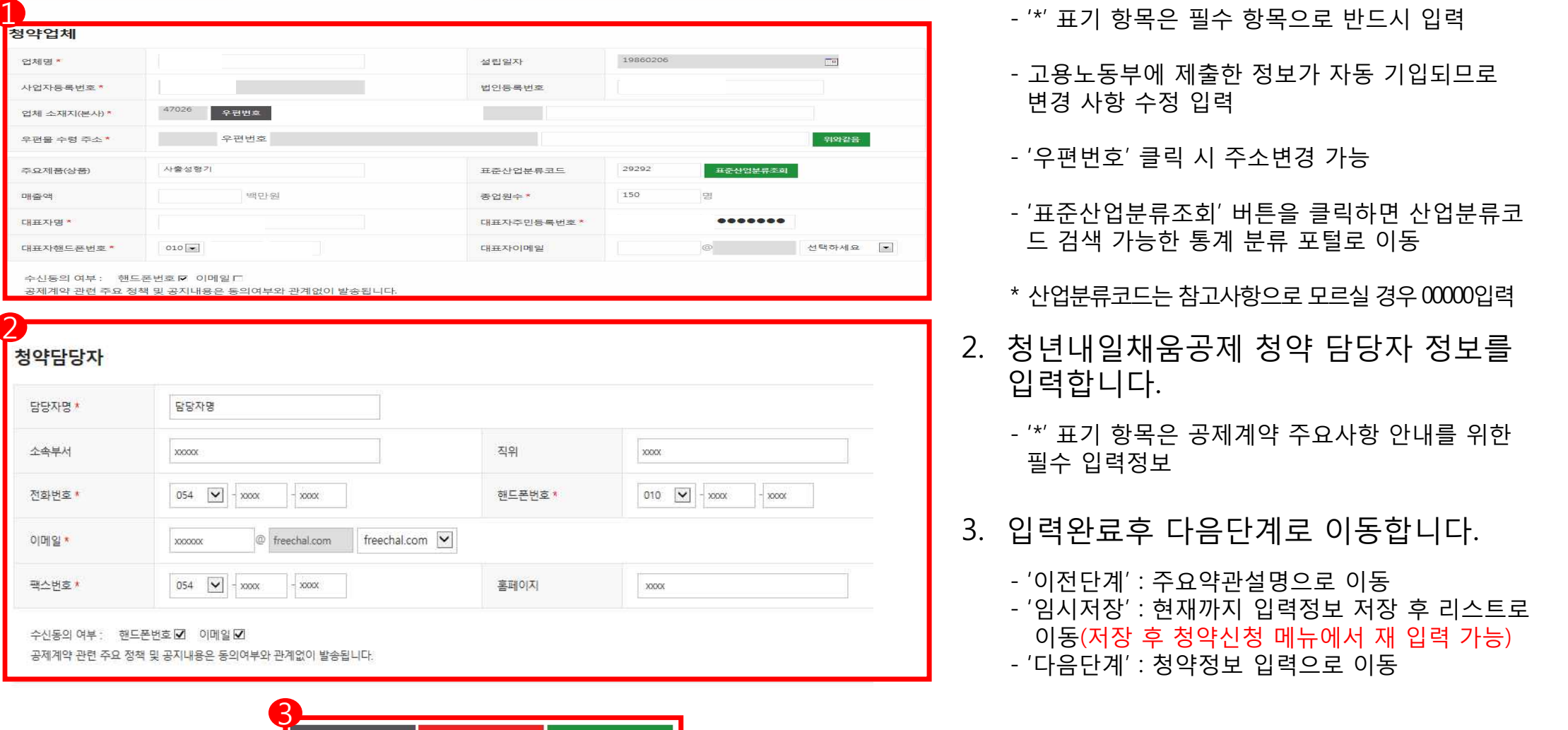

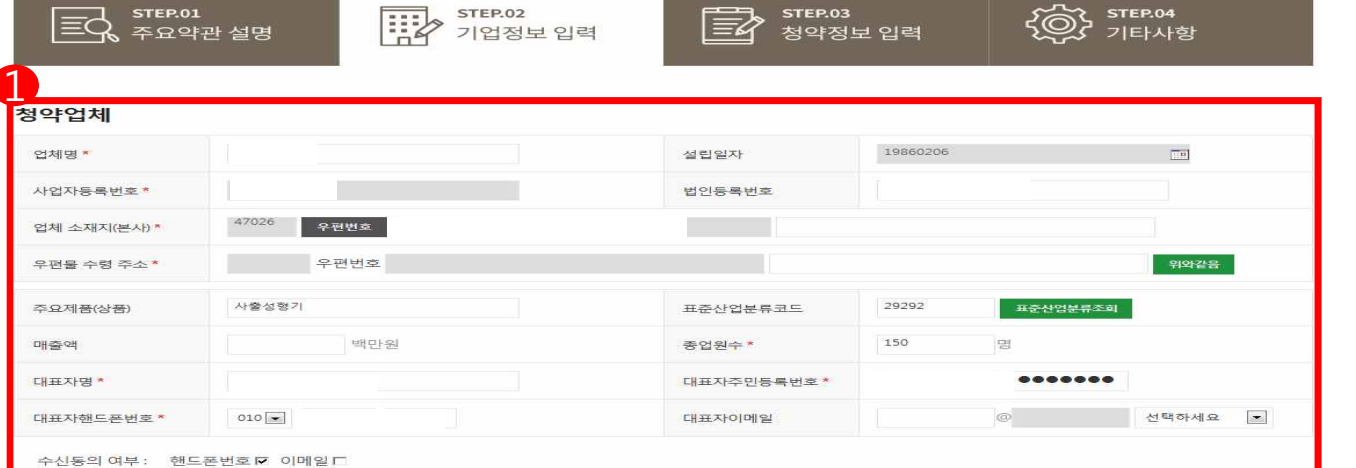

#### 1. 업체정보를 입력합니다.

- '\*' 표기 항목은 필수 항목으로 반드시 입력
- 고용노동부에 제출한 정보가 자동 기입되므로 변경 사항 수정 입력
- '우편번호' 클릭 시 주소변경 가능
- '표준산업분류조회' 버튼을 클릭하면 산업분류코 드 검색 가능한 통계 분류 포털로 이동
- \* 산업분류코드는 참고사항으로 모르실 경우 00000입력
- 2. 청년내일채움공제 청약 담당자 정보를 입력합니다.
	- '\*' 표기 항목은 공제계약 주요사항 안내를 위한 필수 입력정보
- 3. 입력완료후 다음단계로 이동합니다.

- '이전단계' : 주요약관설명으로 이동 - '임시저장' : 현재까지 입력정보 저장 후 리스트로 이동(저장 후 청약신청 메뉴에서 재 입력 가능)

#### 청년인턴 청년내일채움공제 청약신청

★ HOME / MyPage > 청약신청리스트

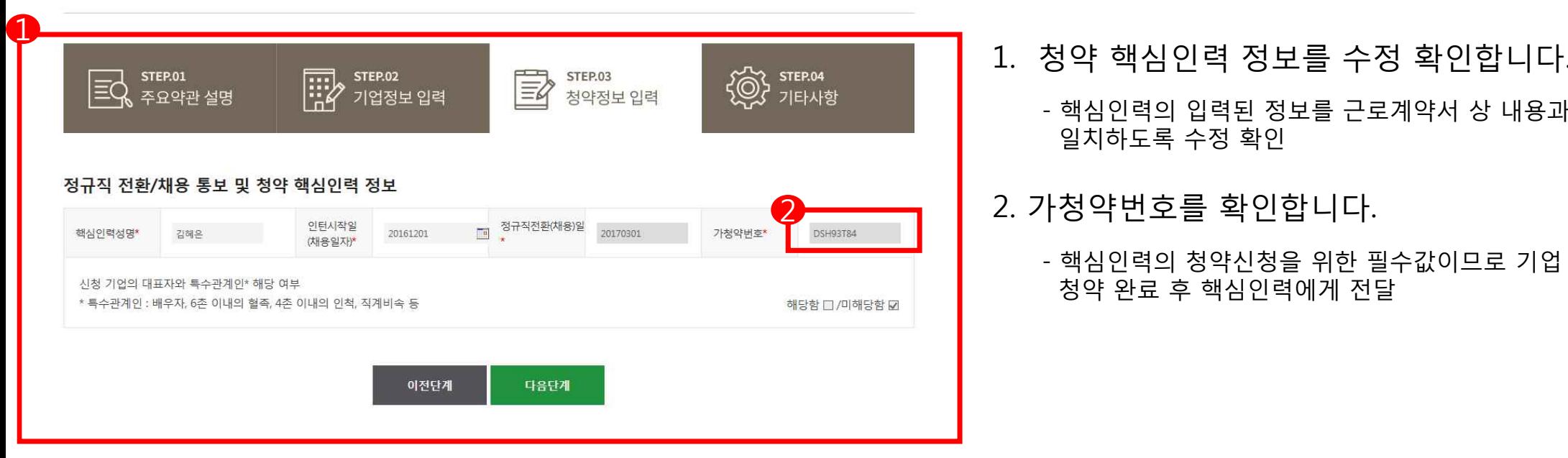

- 1. 청약 핵심인력 정보를 수정 확인합니다.
	- 핵심인력의 입력된 정보를 근로계약서 상 내용과 일치하도록 수정 확인
- 2. 가청약번호를 확인합니다.
	- 핵심인력의 청약신청을 위한 필수값이므로 기업 청약 완료 후 핵심인력에게 전달

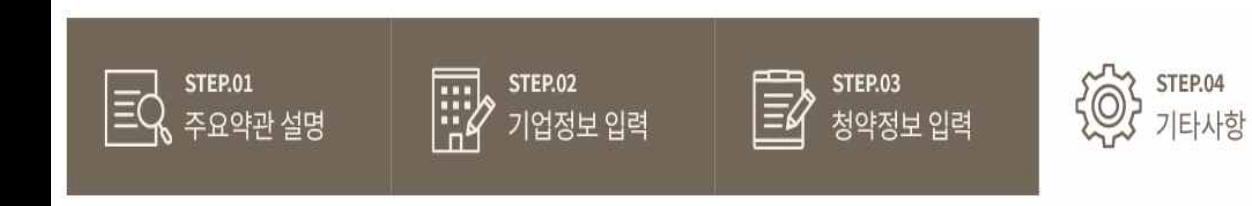

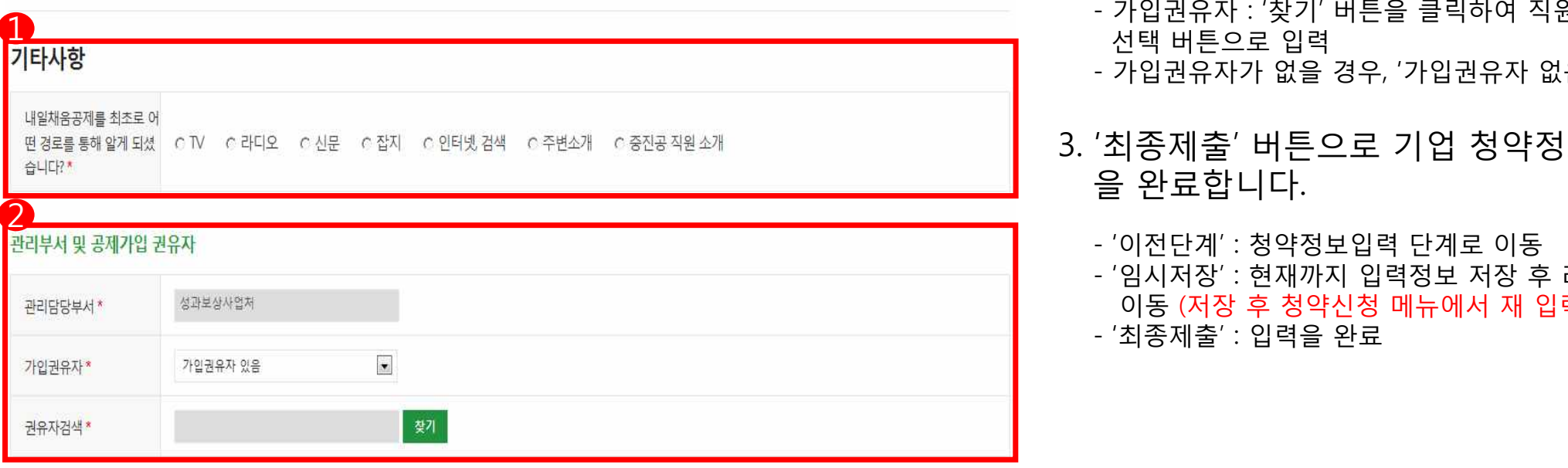

- 1. 청년내일채움공제를 처음 접한 경로를 선택합니다.
- 2. 가입권유자 여부를 선택합니다.
	- 가입권유자 : '찾기' 버튼을 클릭하여 직원검색 후, 선택 버튼으로 입력
	- 가입권유자가 없을 경우, '가입권유자 없음'을 선택
- 3. '최종제출' 버튼으로 기업 청약정보 입력 을 완료합니다.
	- '이전단계' : 청약정보입력 단계로 이동 - '임시저장' : 현재까지 입력정보 저장 후 리스트로 이동 (저장 후 청약신청 메뉴에서 재 입력 가능)

청약임시저장은 데이터를 임시로 저장합니다. 상시수정이 가능합니다. 청약정보 최종제출 후에는 핵심인력이 청약관련 데이터를 입렴합니다. 핵심인력추가는 불가능합니다. (삭제는 신청목록에서 삭제/중진공 제출후에는 불가)

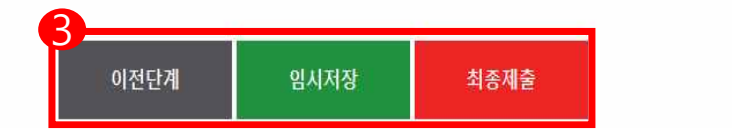

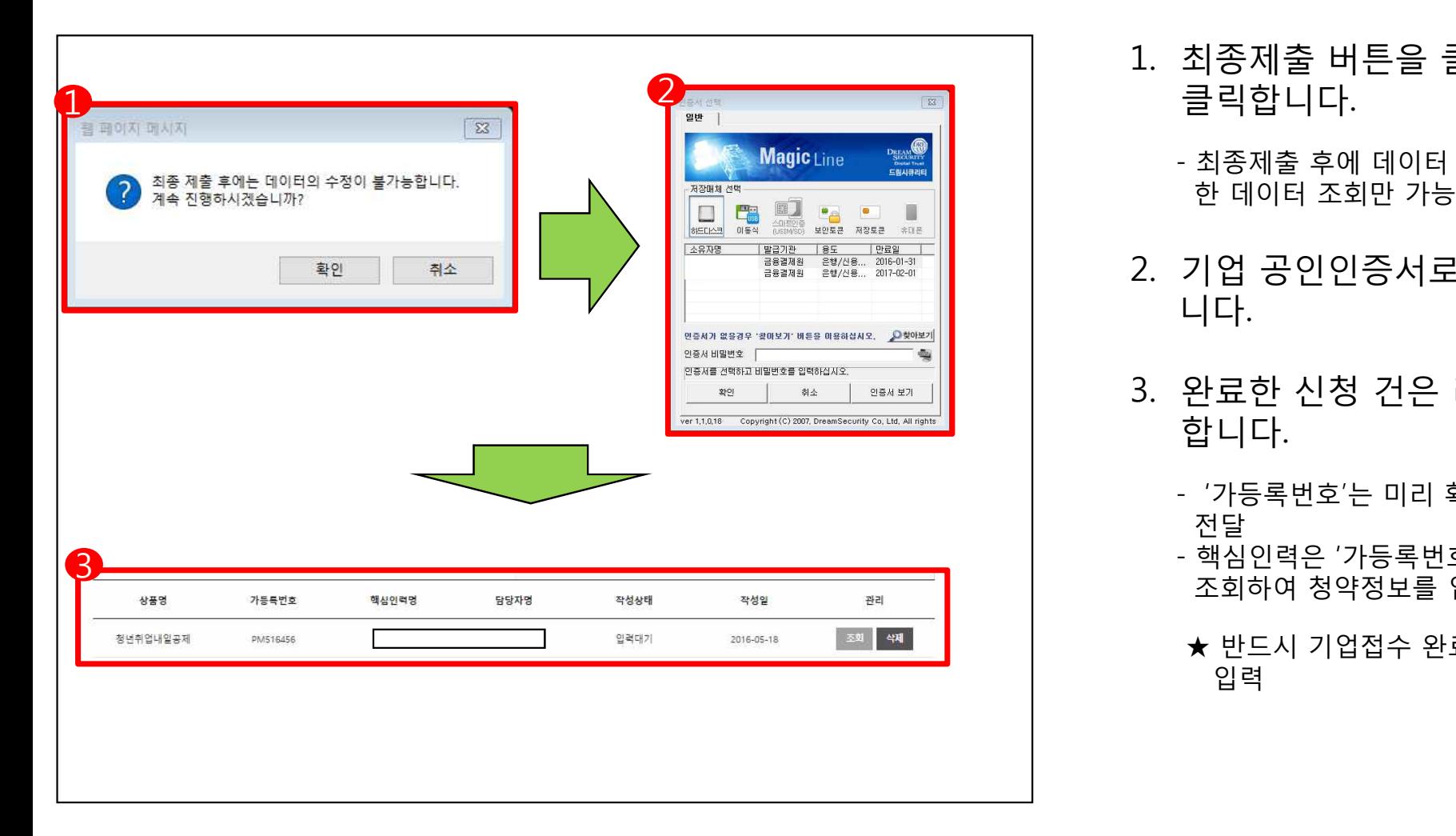

- 1. 최종제출 버튼을 클릭한 후, 확인 버튼을 클릭합니다.
	- 최종제출 후에 데이터 수정은 불가능하며, 입력 한 데이터 조회만 가능
- 2. 기업 공인인증서로 전자서명을 완료합 니다.
- 3. 완료한 신청 건은 리스트에서 조회 가능 합니다.
	- '가등록번호'는 미리 확인하여 '핵심인력'에게 전달
	- 핵심인력은 '가등록번호' 및 '사업자등록번호'로 조회하여 청약정보를 입력
	- ★ 반드시 기업접수 완료 후, 핵심인력 청약정보

# **기업 청약 신청**

### (취성패Ⅰ·16년 취성패Ⅱ 참여자 채용 기업)

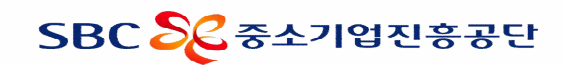

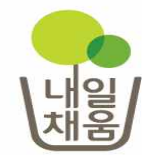

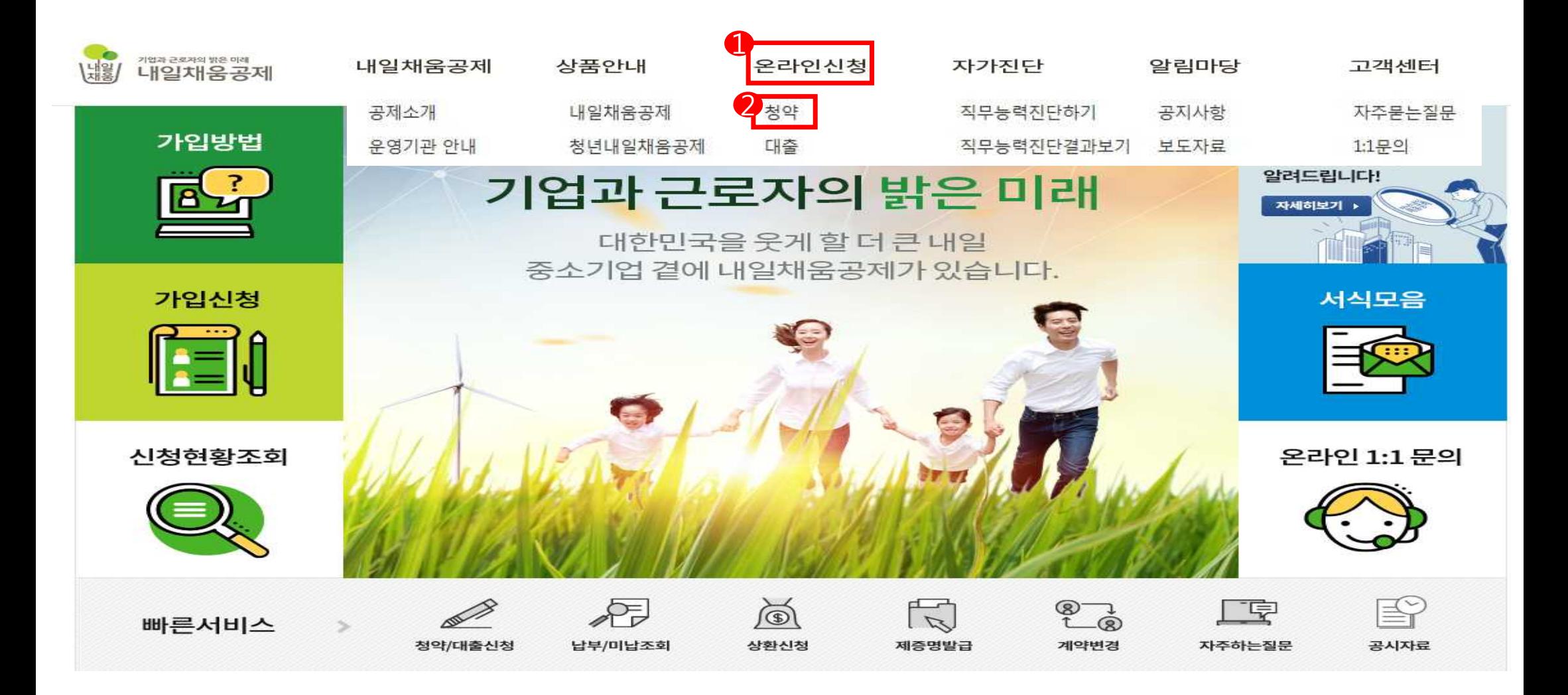

1. 내일채움공제 홈페이지에 접속하여 상단 메뉴의 '온라인 신청'을 클릭합니다.

2. 청약을 클릭하여 페이지를 이동합니다.

#### 1. 청약 상품 중에 '청년내일채움공제'의 청약신청하기를 클릭하여 로그인 페이지로 이동합니다.

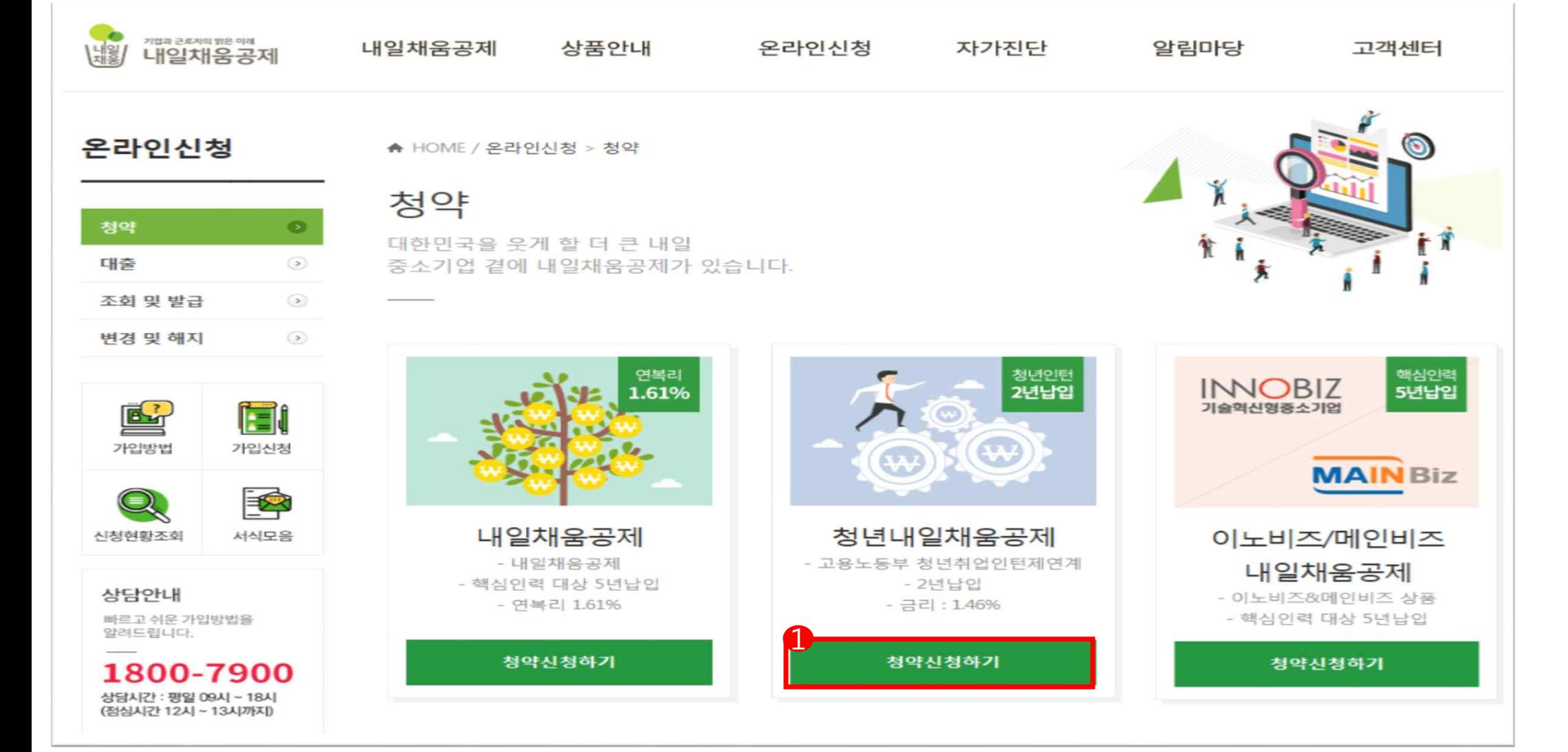

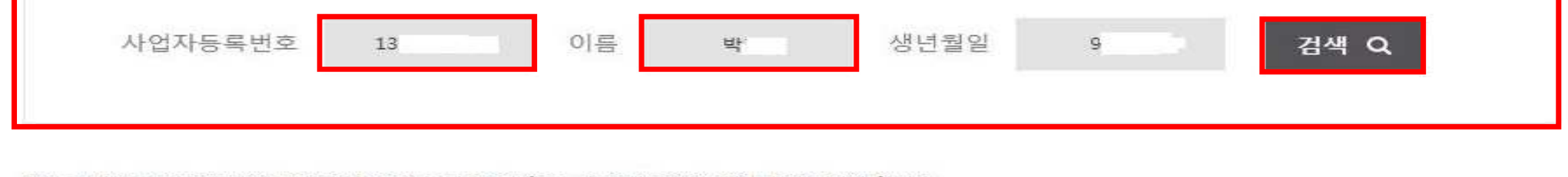

\*반드시 운영기관(워크넷)에 「정규직 채용자 명단」을 제출 후, 청년내일채움공제에 신청하셔야 합니다. \*취성패운영기관 확인하기 [클릭]

 $\overline{0}$ 

О

가입대상 청약정보 찾기

\*이름 : 대상 인턴(핵심인력)의 이름

\*사업자번호 : "-"제외

\*신청할 상품에 대해 잘모르실때는 검색해주세요

\*생년월일 : 6자리 주민등록번호 앞자리 ex)990101

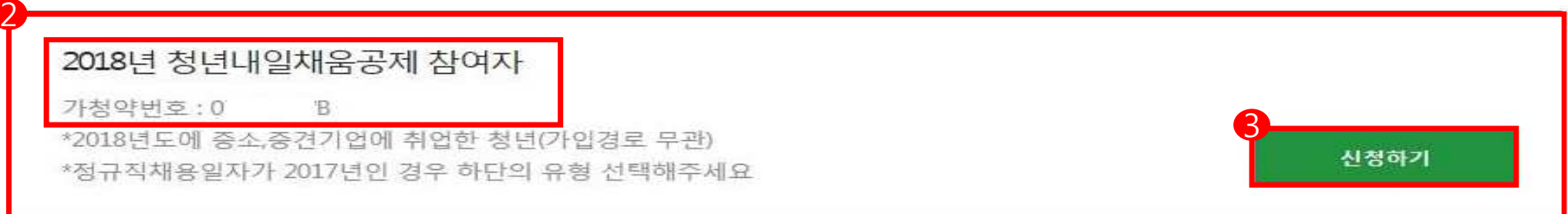

#### 1. 사업자등록번호, 핵심인력 성함, 생년월일 앞 6자리를 입력 하여 검색합니다.(필수 검색)

- 2. 검색 <sup>후</sup> 아래에 본인의 참여 유형 <sup>및</sup> 가청약번호가 표시 됩니다. 3. 신청하기를 클릭하여 로그인 화면으로 이동합니다.
- 

#### 내일채움공제에 오신것을 환영합니다.

내일채움공제 회원가입은 워크넷과 중소기업진흥공단과 별개의 청약관리를 위한 회원제입니다. 기존 청약 가입자는 "회원정보변경" "변경/공인인증갱신" 메뉴를 이용해주세요. [바로가기]

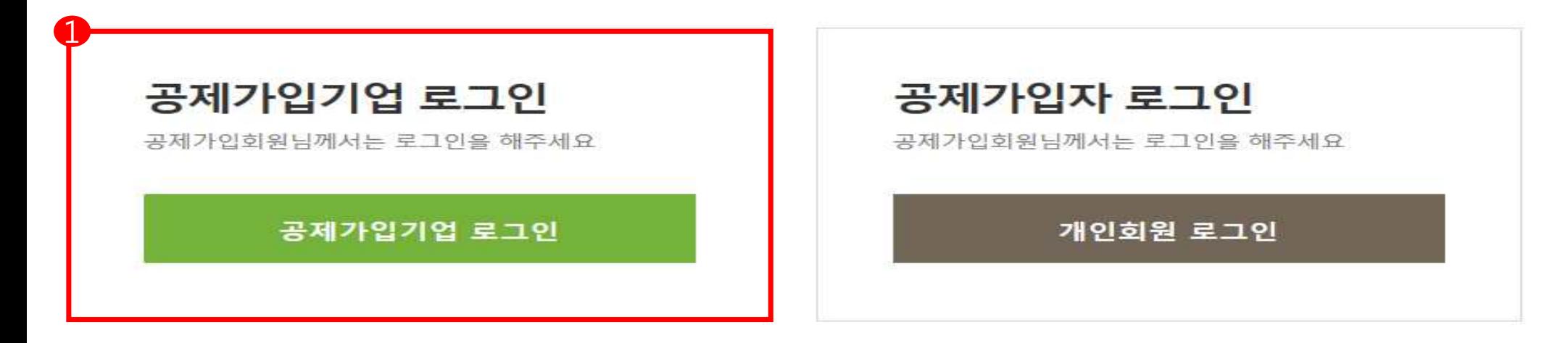

- ㆍ 내일채움공제 청약신청 매뉴얼 다운로드
- 청년내일채움공제 청약신청 매뉴얼 다운로드
- 서비스 이용 후 반드시 로그아웃 하시기 바랍니다.
- 1. 기업 공인인증서로 로그인합니다.
	- 개인 공인인증서로는 로그인 불가능 (개인사업자인 경우에도 기업 공인인증서로 로그인)
	- 사업자번호는 '-' 없이 숫자만 입력

### 2018 청년내일채움공제 청약신청

▲ HOME / MyPage > 청약신청리스트

1. 사언자등록번호, 기업의 청약담당자로부터 받은 가등록번호를 입력하고 조회합니다. 2. 조회결과에서 입력버튼을 눌러 기본정보, 공제부금액 관련정보를 입력합니다.

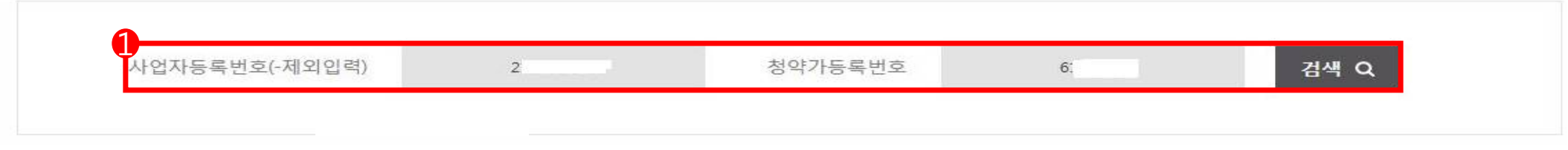

#### 조회결과

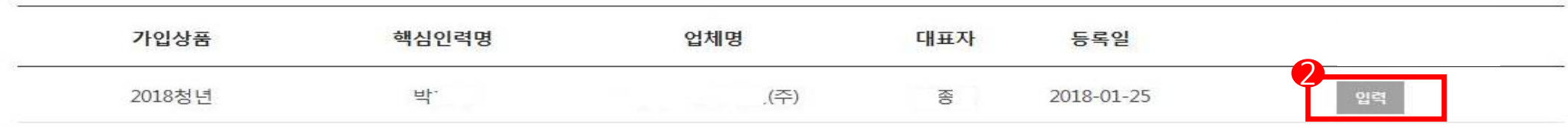

1. 가입대상 청약정보 찾기의 사업자번호와 청약가등록번호를 입력 후 검색을 클립합니다.

2. 가입상품, 핵심인력 명, 업체명, 대표자 등을 확인 후 입력을 클릭합니다.

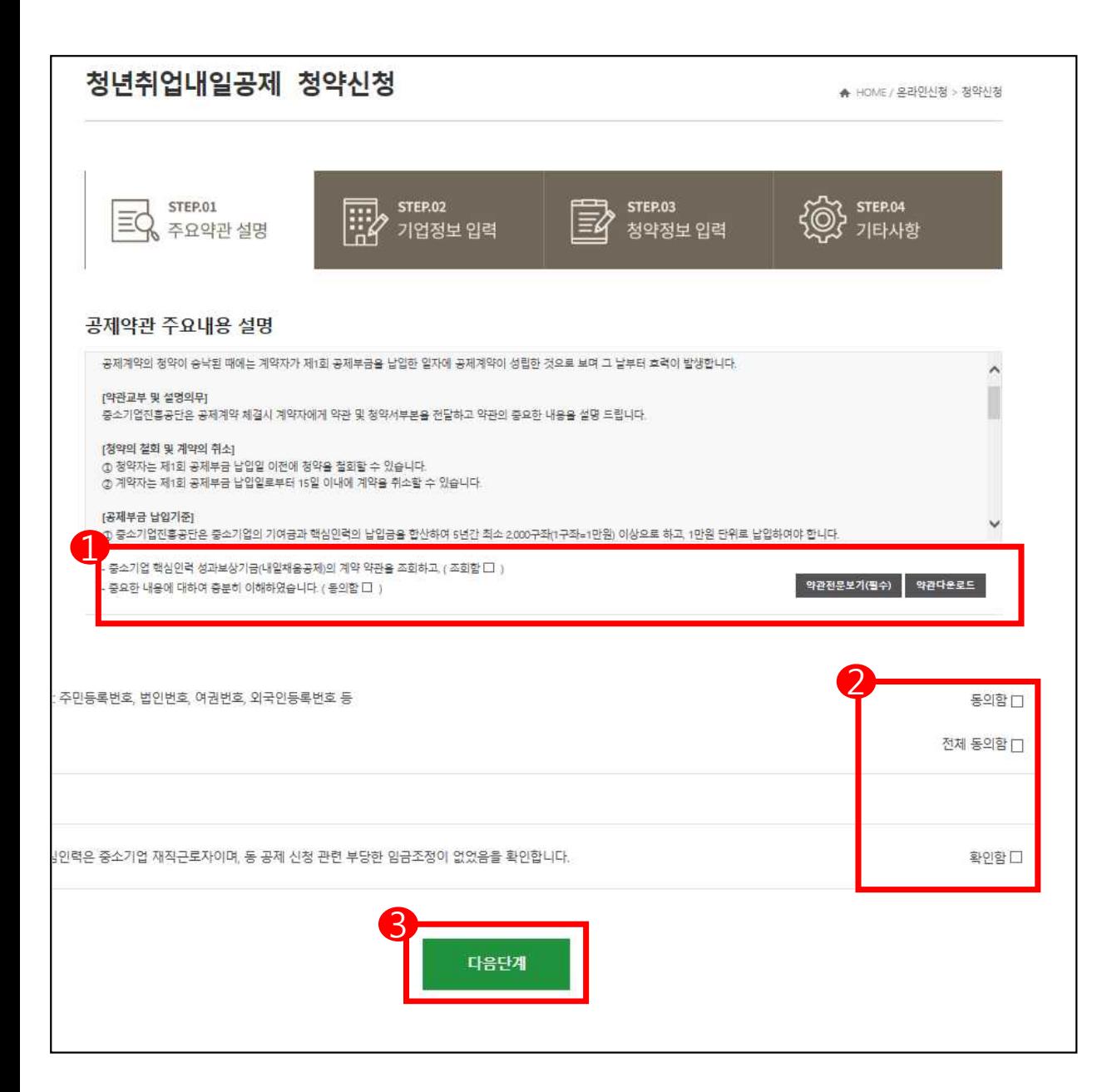

1. 공제약관 주요내용 설명 및 신용정보 수 집이용제공에 동의합니다.

- 공제약관 확인 후, '조회함' 및 '동의함' 클릭 - 약관전문보기 필수

- 2. 가입기업 재직 근로자 및 부당 임금조정 관련 사항을 확인합니다.
- 3. 전체동의 후, 다음단계로 이동합니다.

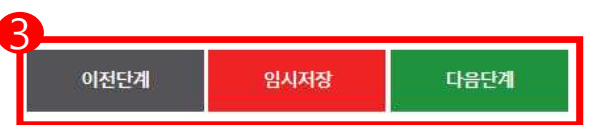

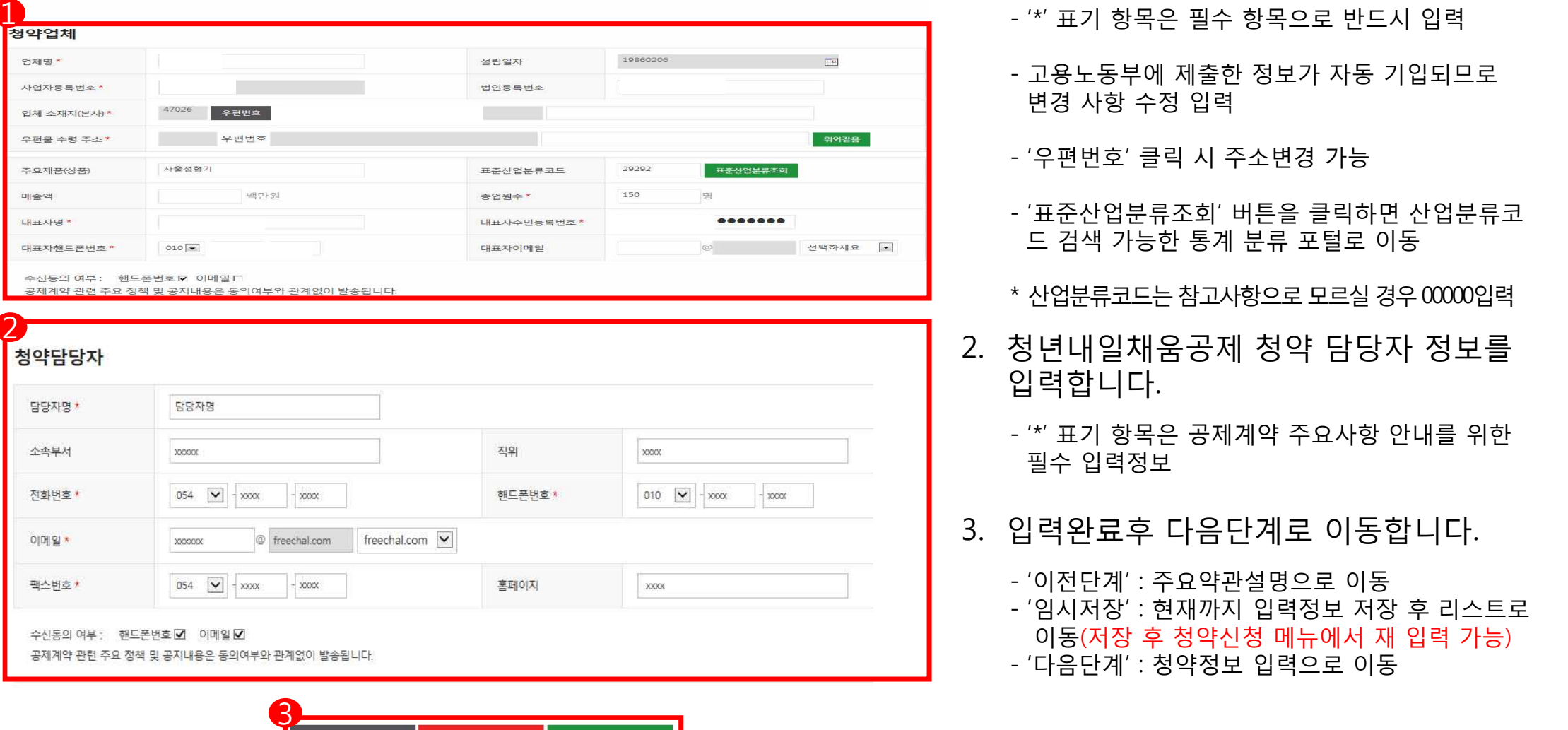

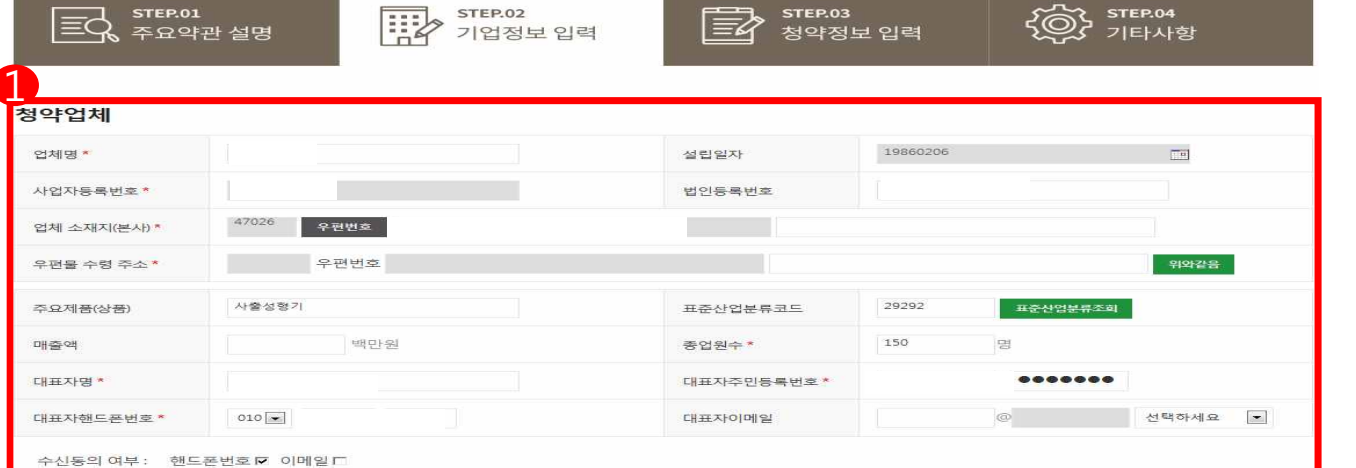

#### 1. 업체정보를 입력합니다.

- '\*' 표기 항목은 필수 항목으로 반드시 입력
- 고용노동부에 제출한 정보가 자동 기입되므로 변경 사항 수정 입력
- '우편번호' 클릭 시 주소변경 가능
- '표준산업분류조회' 버튼을 클릭하면 산업분류코 드 검색 가능한 통계 분류 포털로 이동
- \* 산업분류코드는 참고사항으로 모르실 경우 00000입력
- 2. 청년내일채움공제 청약 담당자 정보를 입력합니다.
	- '\*' 표기 항목은 공제계약 주요사항 안내를 위한 필수 입력정보
- 3. 입력완료후 다음단계로 이동합니다.

- '이전단계' : 주요약관설명으로 이동 - '임시저장' : 현재까지 입력정보 저장 후 리스트로 이동(저장 후 청약신청 메뉴에서 재 입력 가능)

#### 청년인턴 청년내일채움공제 청약신청

▲ HOME / MyPage > 청약신청리스트

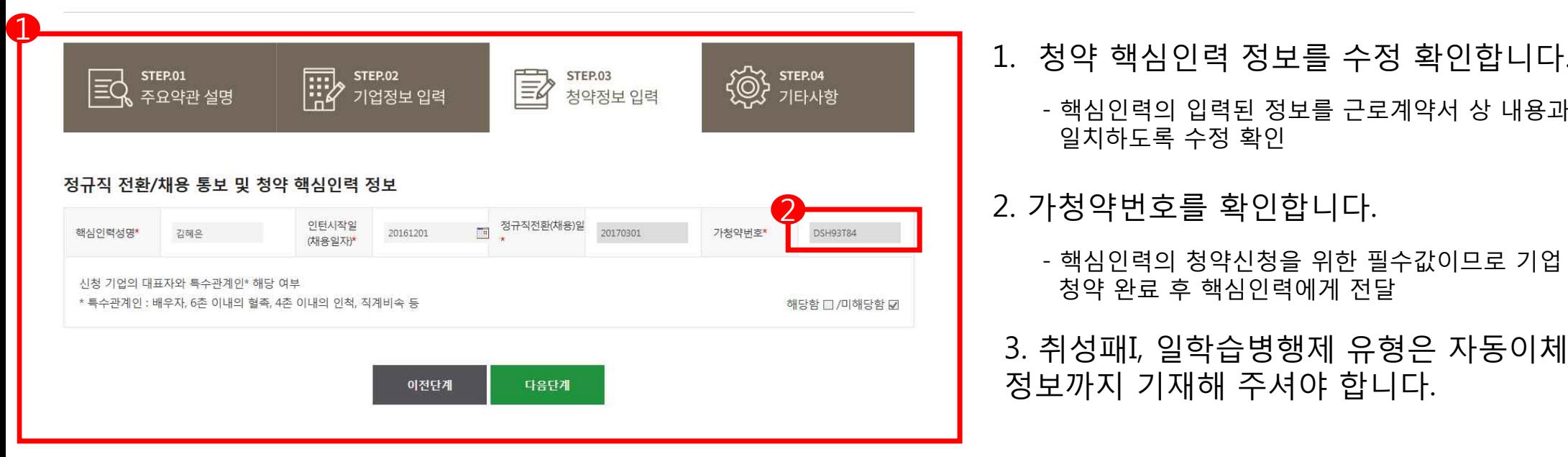

- 1. 청약 핵심인력 정보를 수정 확인합니다.
	- 핵심인력의 입력된 정보를 근로계약서 상 내용과 일치하도록 수정 확인
- 2. 가청약번호를 확인합니다.
	- 핵심인력의 청약신청을 위한 필수값이므로 기업 청약 완료 후 핵심인력에게 전달
- 3. 취성패I, 일학습병행제 유형은 자동이체 정보까지 기재해 주셔야 합니다.

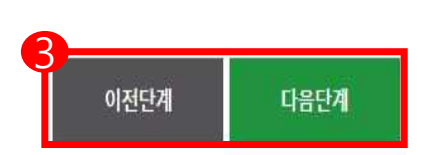

#### 1. 취성패I, 일학습병행제 유형은 자동이체 정보를 기재 합니다.

\* '16년 취성패II 유형에 참여자를 채용한 기업 중 '17.1.1~6.30까지 정규직으로 채용한 기업 포함.

#### 2. 거래 정보 및 납부일 등을 입력합니다.

- 거래은행, 계좌번호, 예금주명, 납부일,<br>- 최초이체적용년월을 설정합니다.(검증 필수)
- 평생 계좌(휴대폰 번호)는 사용 할 수 없습니다.
- 본사는 본사 사업자번호로 개설한 계좌로, 지사는 지사 사업자번호로 개설한 계좌로만 사용 가능합니다.<br>(지사가 본사 계좌를 사용하는 경우 자동이체 불가)
	-

#### 3. 입력완료 후 다음단계로 이동합니다.

- '이전단계' : 청약정보입력 단계로 이동

- '다음단계' : 기타사항으로 이동 <sup>12</sup> <sup>3</sup>

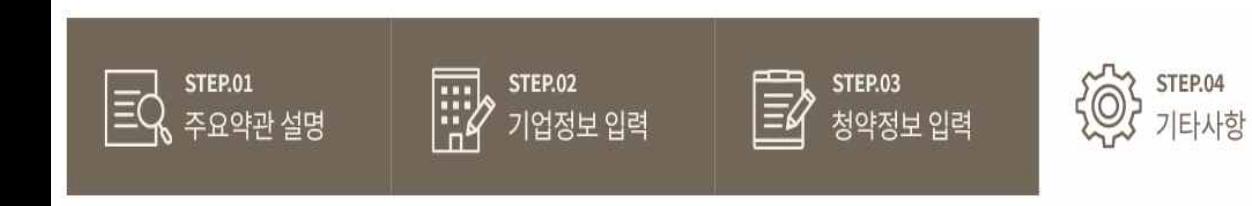

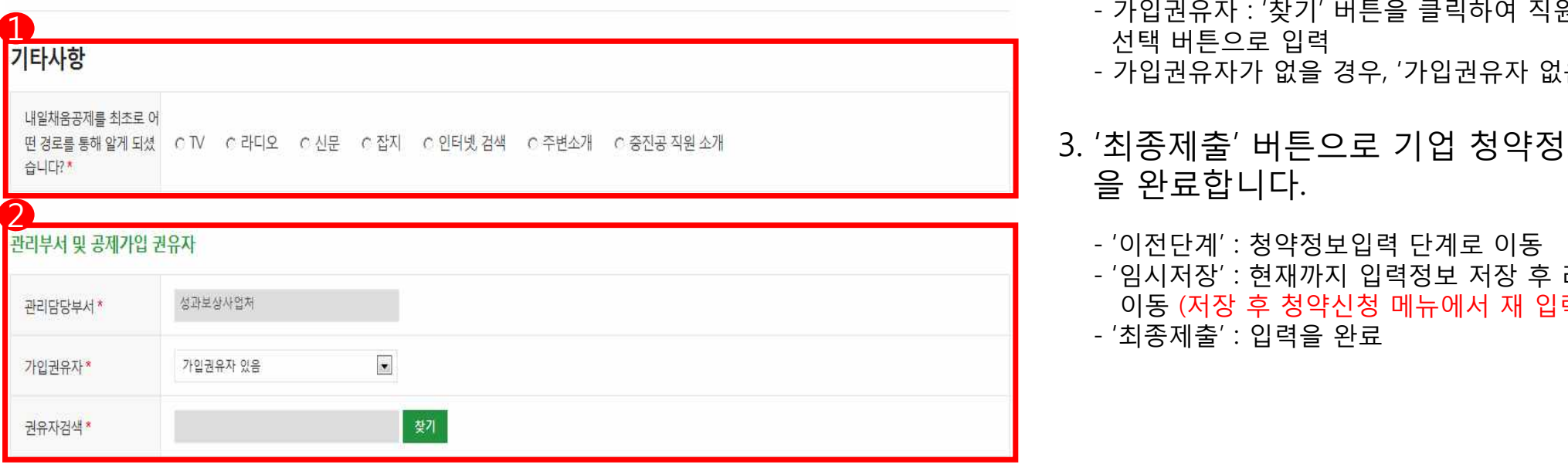

- 1. 청년내일채움공제를 처음 접한 경로를 선택합니다.
- 2. 가입권유자 여부를 선택합니다.
	- 가입권유자 : '찾기' 버튼을 클릭하여 직원검색 후, 선택 버튼으로 입력
	- 가입권유자가 없을 경우, '가입권유자 없음'을 선택
- 3. '최종제출' 버튼으로 기업 청약정보 입력 을 완료합니다.
	- '이전단계' : 청약정보입력 단계로 이동 - '임시저장' : 현재까지 입력정보 저장 후 리스트로 이동 (저장 후 청약신청 메뉴에서 재 입력 가능)

청약임시저장은 데이터를 임시로 저장합니다. 상시수정이 가능합니다. 청약정보 최종제출 후에는 핵심인력이 청약관련 데이터를 입렴합니다. 핵심인력추가는 불가능합니다. (삭제는 신청목록에서 삭제/중진공 제출후에는 불가)

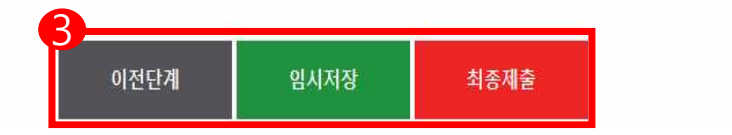

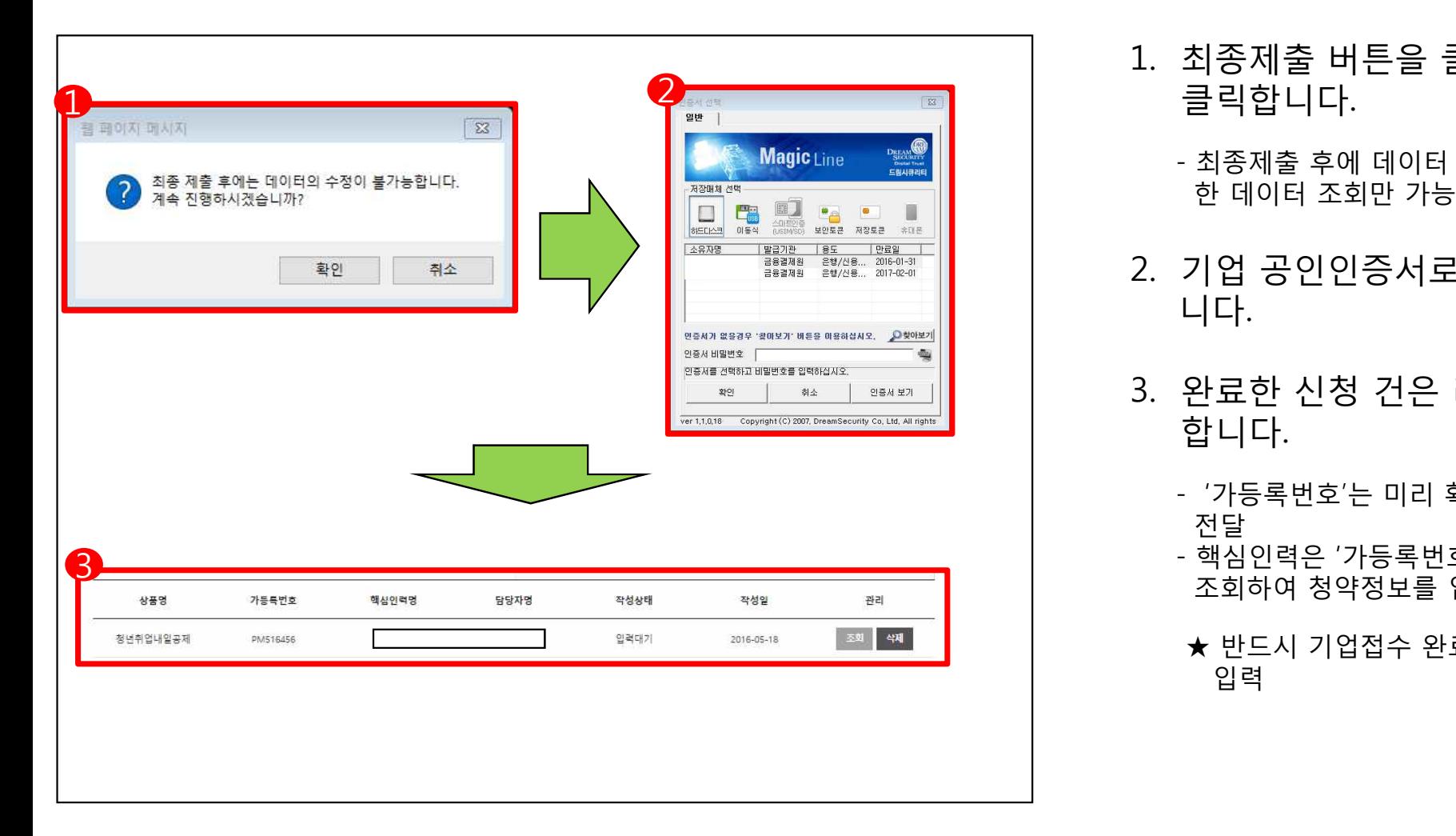

- 1. 최종제출 버튼을 클릭한 후, 확인 버튼을 클릭합니다.
	- 최종제출 후에 데이터 수정은 불가능하며, 입력 한 데이터 조회만 가능
- 2. 기업 공인인증서로 전자서명을 완료합 니다.
- 3. 완료한 신청 건은 리스트에서 조회 가능 합니다.
	- '가등록번호'는 미리 확인하여 '핵심인력'에게 전달
	- 핵심인력은 '가등록번호' 및 '사업자등록번호'로 조회하여 청약정보를 입력
	- ★ 반드시 기업접수 완료 후, 핵심인력 청약정보

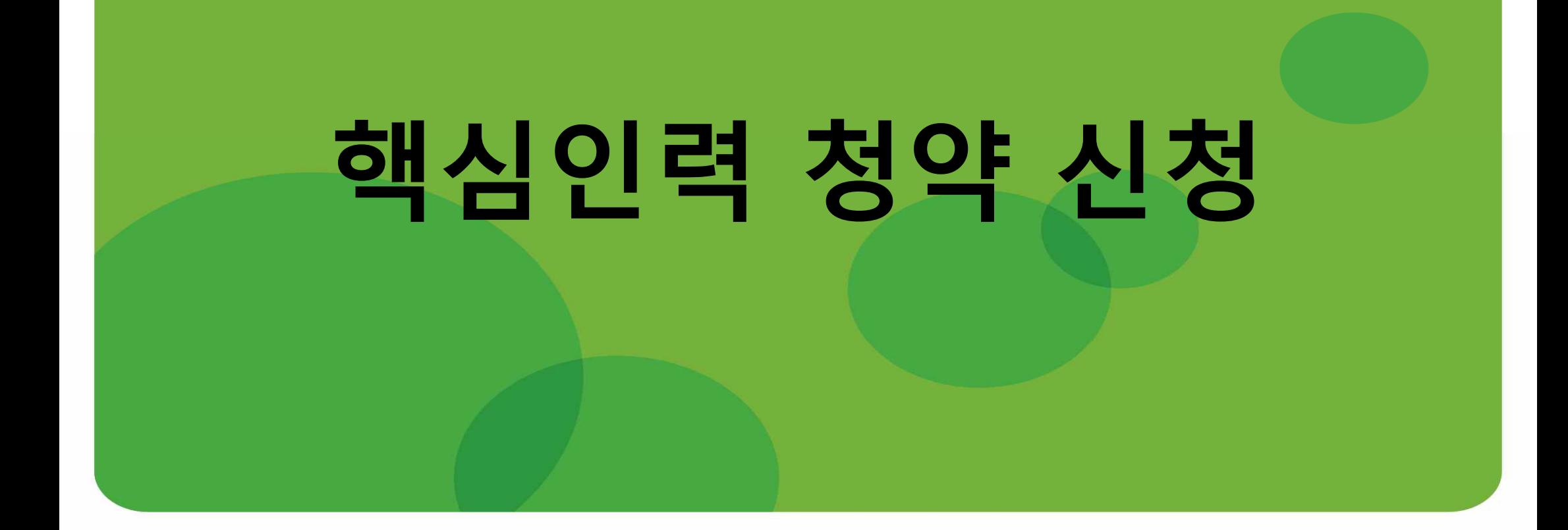

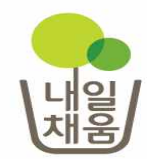

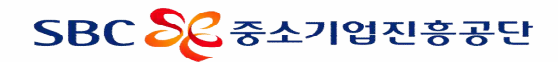

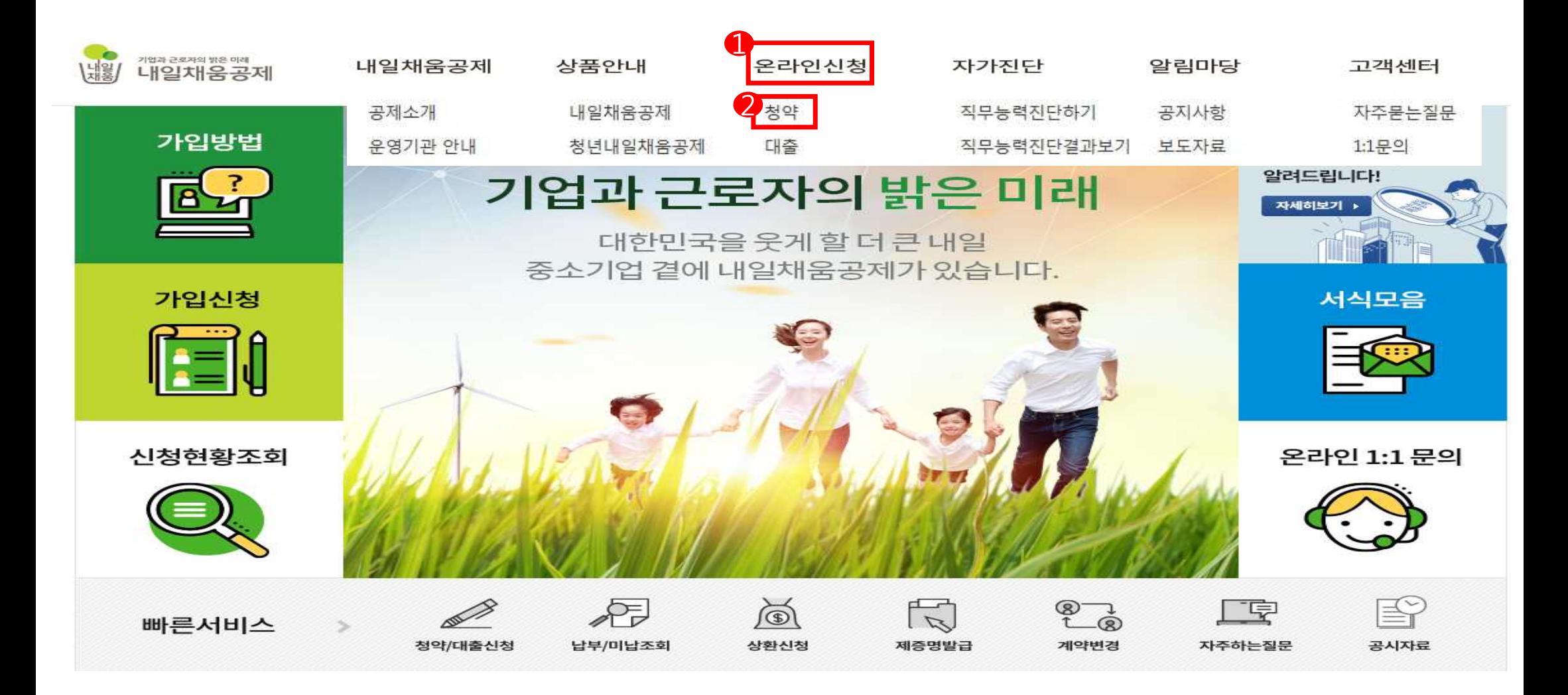

1. 내일채움공제 홈페이지에 접속하여 상단 메뉴의 '온라인 신청'을 클릭합니다.

2. 청약을 클릭하여 페이지를 이동합니다.

#### 1. 청약 상품 중에 '청년내일채움공제'의 청약신청하기를 클릭하여 로그인 페이지로 이동합니다.

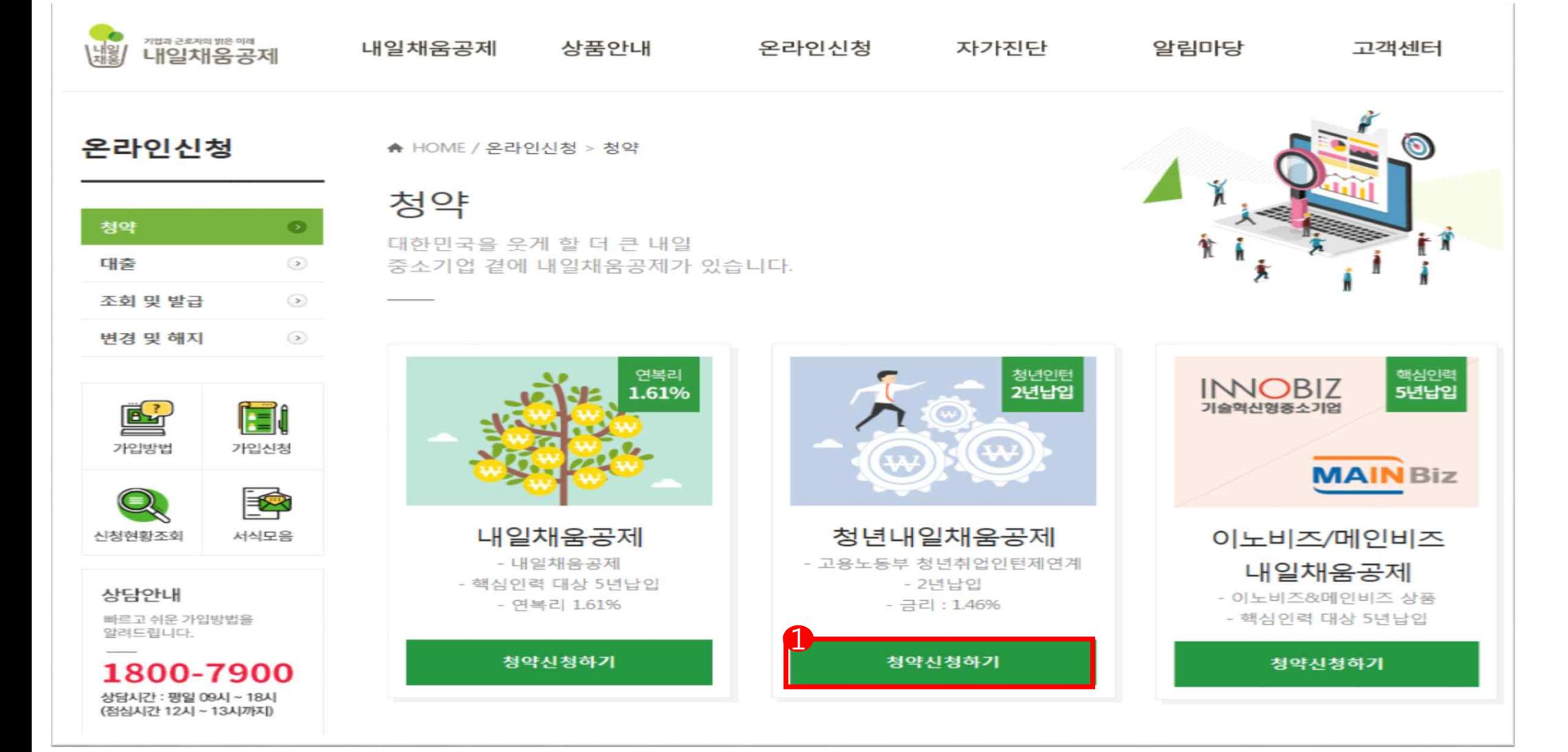

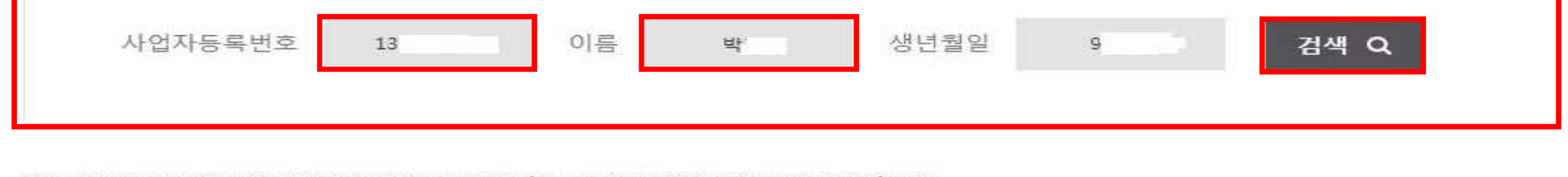

\*반드시 운영기관(워크넷)에 「정규직 채용자 명단」을 제출 후, 청년내일채움공제에 신청하셔야 합니다. \*취성패운영기관 확인하기 [클릭]

 $\overline{0}$ 

О

가입대상 청약정보 찾기

\*이름 : 대상 인턴(핵심인력)의 이름

\*사업자번호 : "-"제외

\*신청할 상품에 대해 잘모르실때는 검색해주세요

\*생년월일 : 6자리 주민등록번호 앞자리 ex)990101

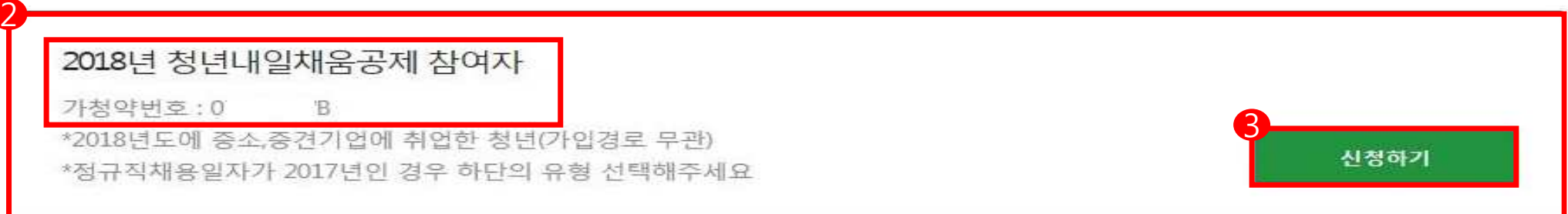

#### 1. 사업자등록번호, 핵심인력 성함, 생년월일 앞 6자리를 입력 하여 검색합니다.(필수 검색)

- 2. 검색 <sup>후</sup> 아래에 본인의 참여 유형 <sup>및</sup> 가청약번호가 표시 됩니다. 3. 신청하기를 클릭하여 로그인 화면으로 이동합니다.
- 

#### 내일채움공제에 오신것을 환영합니다.

내일채움공제 회원가입은 워크넷과 중소기업진흥공단과 별개의 청약관리를 위한 회원제입니다. 기존 청약 가입자는 "회원정보변경" "변경/공인인증갱신" 메뉴를 이용해주세요. [바로가기]

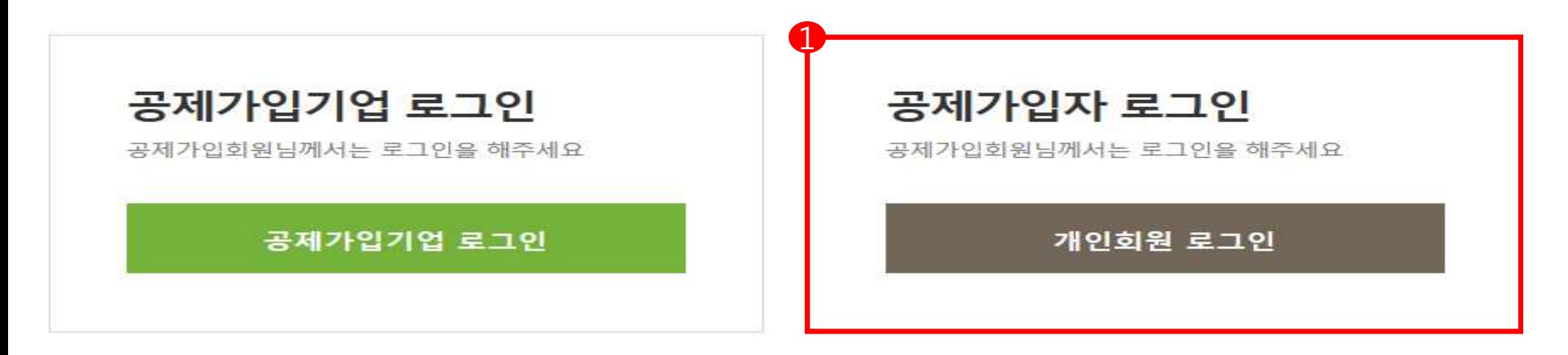

- ㆍ내일채움공제 청약신청 매뉴얼 다운로드
- 청년내일채움공제 청약신청 매뉴얼 다운로드
- 서비스 이용 후 반드시 로그아웃 하시기 바랍니다.
- 1. 주민등록번호 및 개인(핵심인력) 공인인증서로 로그인합니다.
- 본인의 공인인증서로 로그인(타인의 공인인증서로는 기업이 입력한 청약정보 조회불가) - 주민등록번호는 '-' 없이 숫자만 입력

### 2018 청년내일채움공제 청약신청

▲ HOME / MyPage > 청약신청리스트

1. 사언자등록번호, 기업의 청약담당자로부터 받은 가등록번호를 입력하고 조회합니다. 2. 조회결과에서 입력버튼을 눌러 기본정보, 공제부금액 관련정보를 입력합니다.

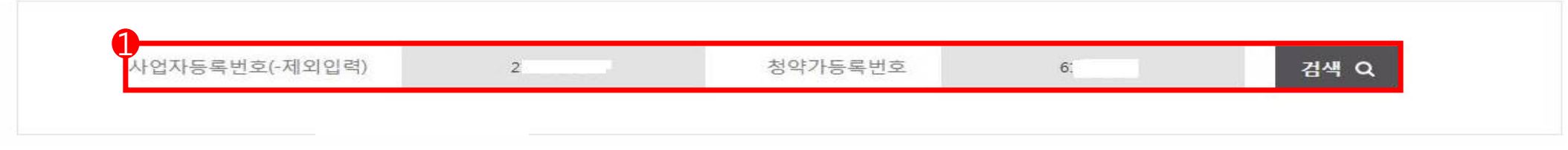

#### 조회결과

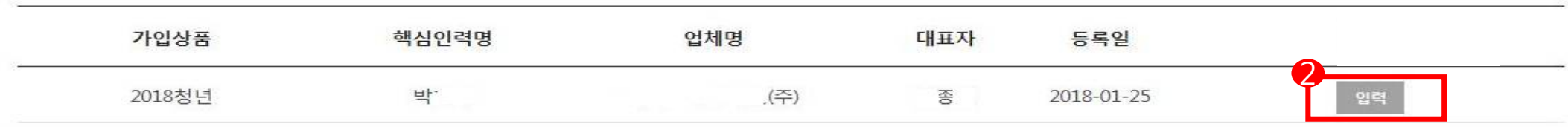

1. 가입대상 청약정보 찾기의 사업자번호와 청약가등록번호를 입력 후 검색을 클립합니다.

2. 가입상품, 핵심인력 명, 업체명, 대표자 등을 확인 후 입력을 클릭합니다.

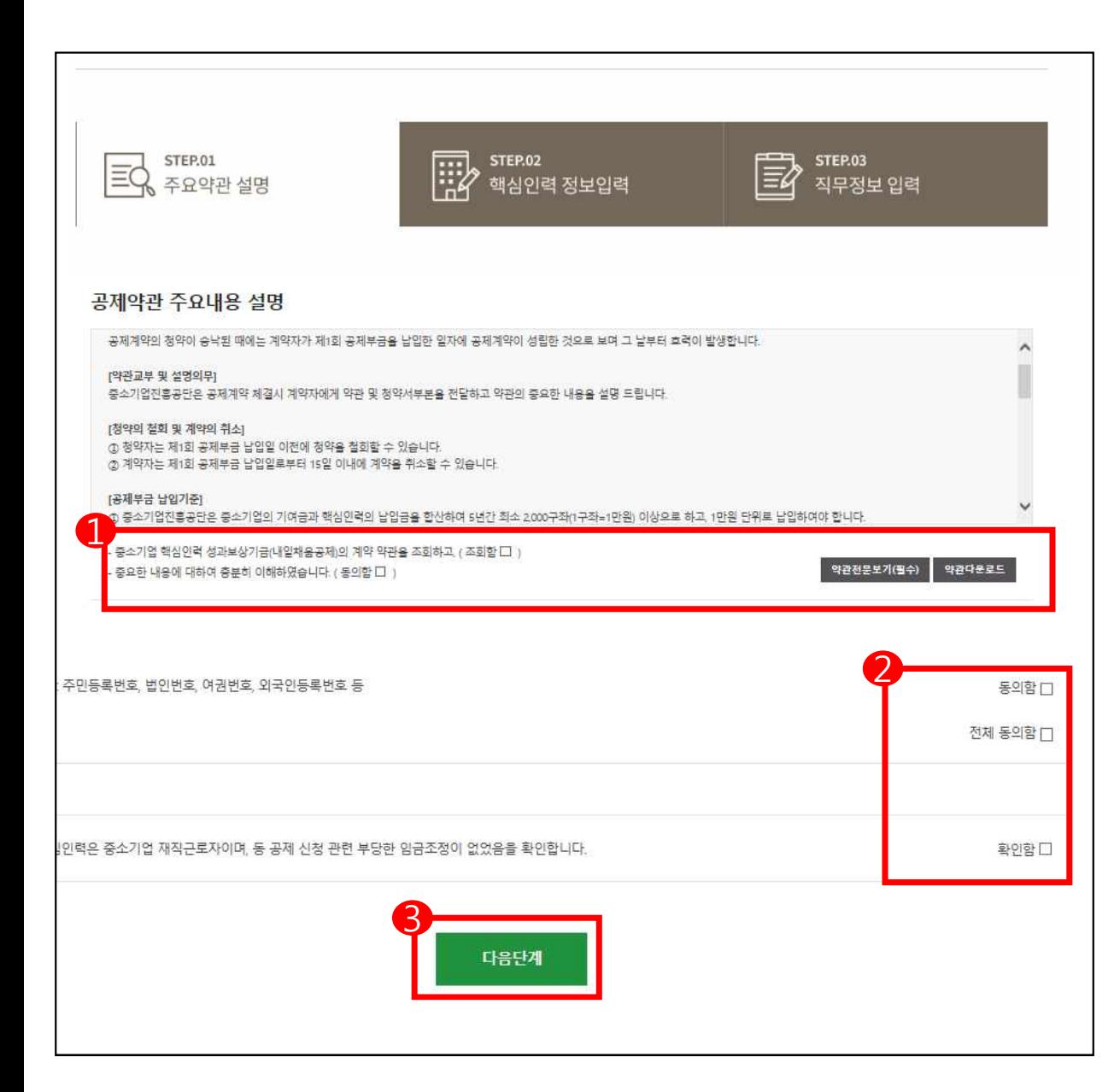

1. 공제약관 주요내용 설명 및 신용정보 수 집이용제공에 동의합니다.

- 공제약관 확인 후 , '조회함' 및 '동의함' 클릭 - 약관 전문보기 필수

- 2. 가입기업 재직 근로자 및 부당 임금조정 관련 사항을 확인합니다.
- 3. 전체동의 후, 다음단계로 이동합니다.

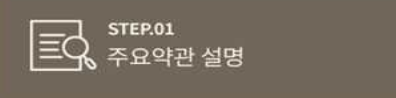

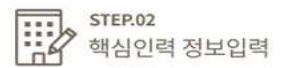

**STEP.03** ا∕≣∥ 직무정보 입력

#### **청약핵심인력**

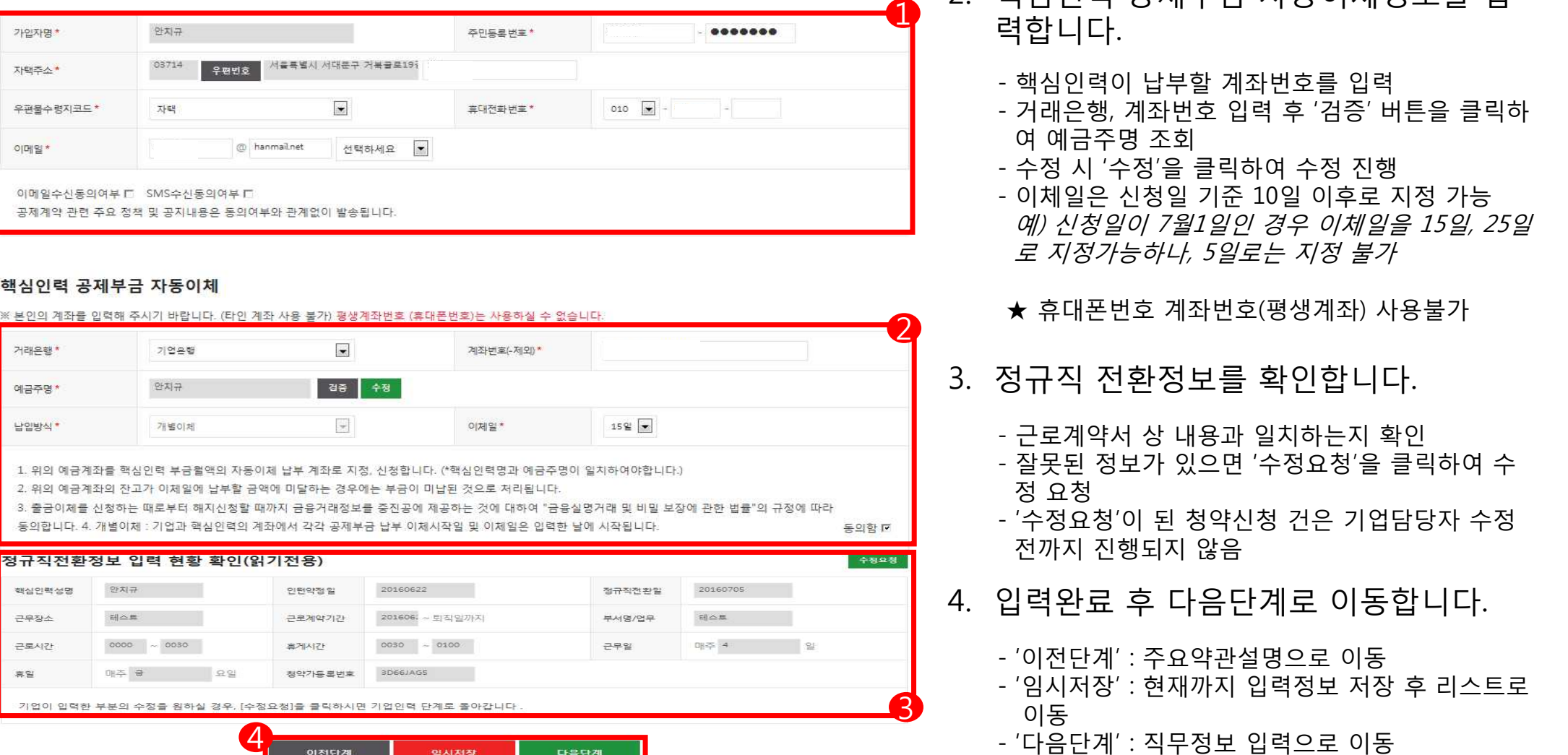

#### 핵심인력 공제부금 자동이체

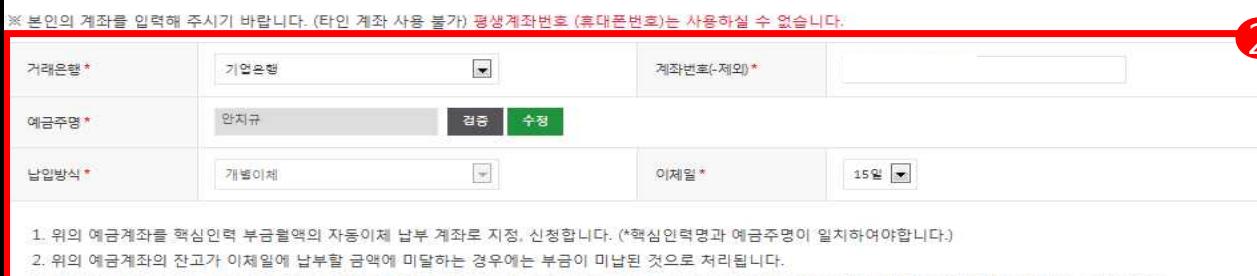

- 
- 
- 
- 

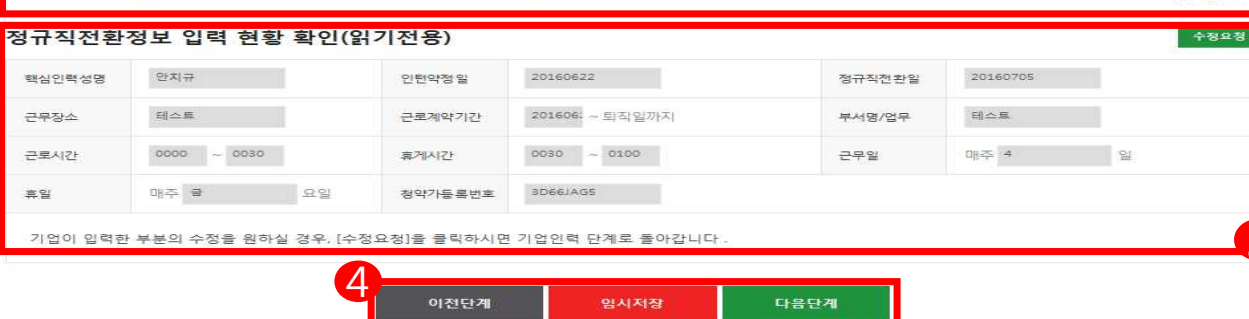

- 1. 청약 핵심인력 정보를 입력합니다.
	- `\*` 표기 항목은 필수 항목으로 반드시 입력
- 2. 핵심인력 공제부금 자동이체정보를 입 력합니다.
	- 핵심인력이 납부할 계좌번호를 입력
	- 거래은행, 계좌번호 입력 후 '검증' 버튼을 클릭하 여 예금주명 조회
	- 수정 시 '수정'을 클릭하여 수정 진행
	- 이체일은 신청일 기준 10일 이후로 지정 가능 예) 신청일이 7월1일인 경우 이체일을 15일, 25일 로 지정가능하나, 5일로는 지정 불가
	- ★ 휴대폰번호 계좌번호(평생계좌) 사용불가
- 3. 정규직 전환정보를 확인합니다.
	- 근로계약서 상 내용과 일치하는지 확인
	- 잘못된 정보가 있으면 '수정요청'을 클릭하여 수 정 요청
	- '수정요청'이 된 청약신청 건은 기업담당자 수정 전까지 진행되지 않음
- 4. 입력완료 후 다음단계로 이동합니다.
	- '이전단계' : 주요약관설명으로 이동
	- '임시저장' : 현재까지 입력정보 저장 후 리스트로 이동
	-

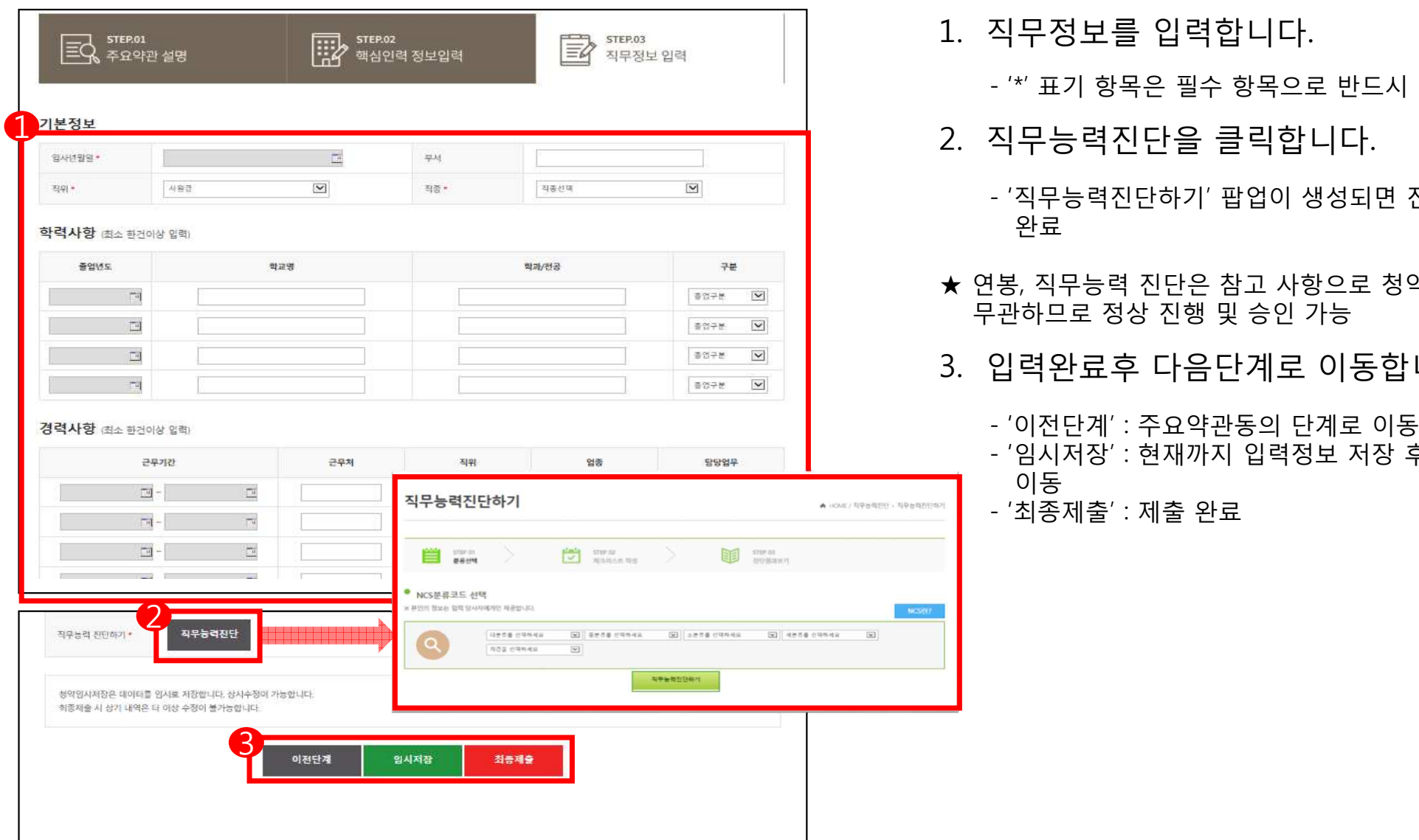

1. 직무정보를 입력합니다.

- '\*' 표기 항목은 필수 항목으로 반드시 입력

- 2. 직무능력진단을 클릭합니다.
	- '직무능력진단하기' 팝업이 생성되면 진단실시 후 완료
- ★ 연봉, 직무능력 진단은 참고 사항으로 청약 승인과 무관하므로 정상 진행 및 승인 가능
- 3. 입력완료후 다음단계로 이동합니다.
	- '이전단계' : 주요약관동의 단계로 이동
	- '임시저장' : 현재까지 입력정보 저장 후 리스트로 이동<br>- '최종제출' : 제출 완료

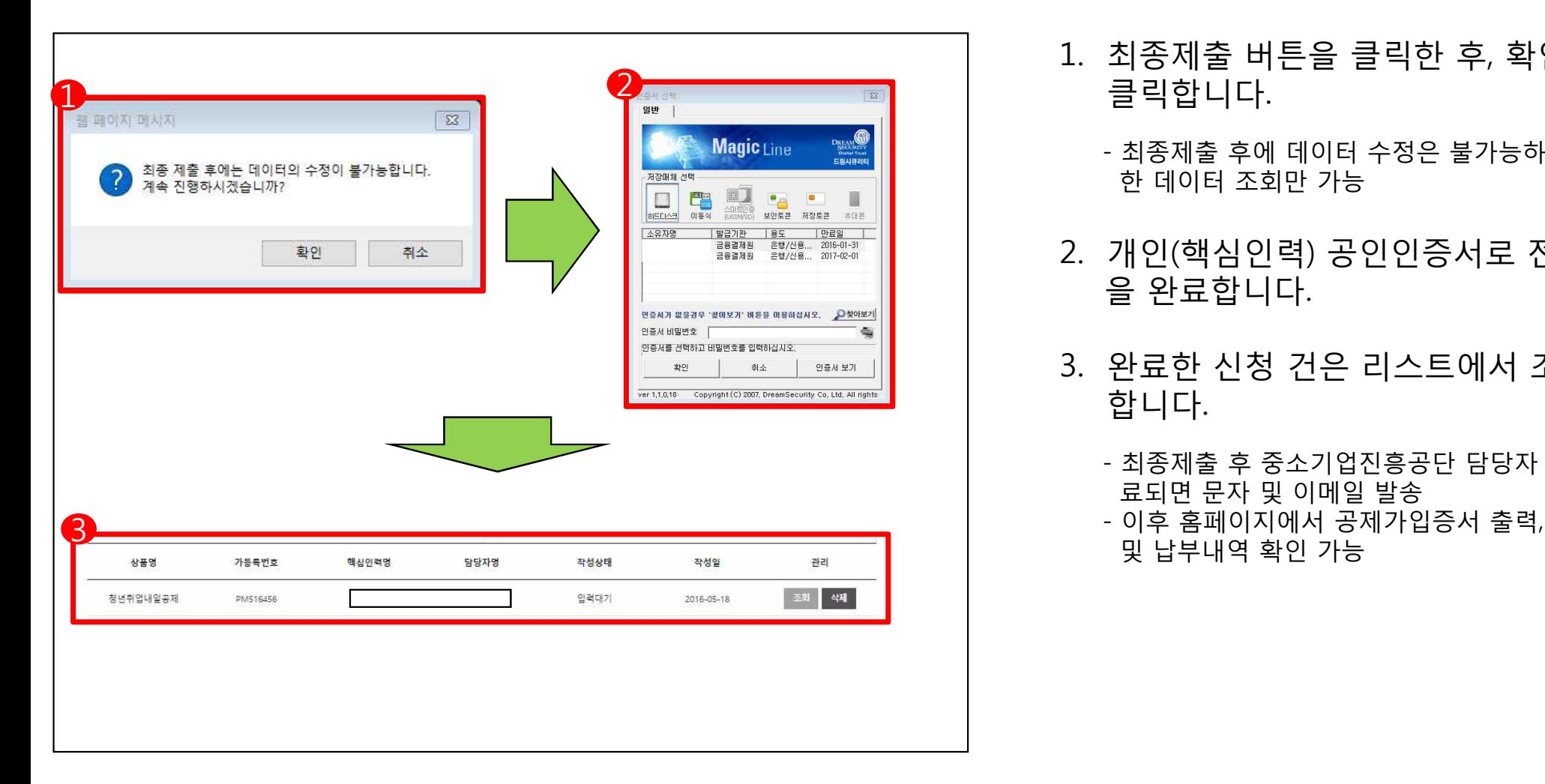

- 1. 최종제출 버튼을 클릭한 후, 확인 버튼을 클릭합니다.
	- 최종제출 후에 데이터 수정은 불가능하며, 입력 한 데이터 조회만 가능
- 2. 개인(핵심인력) 공인인증서로 전자서명 을 완료합니다.
- 3. 완료한 신청 건은 리스트에서 조회 가능 합니다.
	- 최종제출 후 중소기업진흥공단 담당자 승낙이 완 료되면 문자 및 이메일 발송
	- 이후 홈페이지에서 공제가입증서 출력, 계약내용